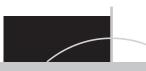

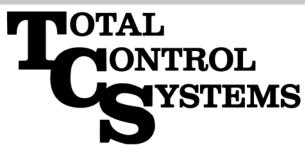

# TCS 3000 REGISTER

"The Standard of Measurement"

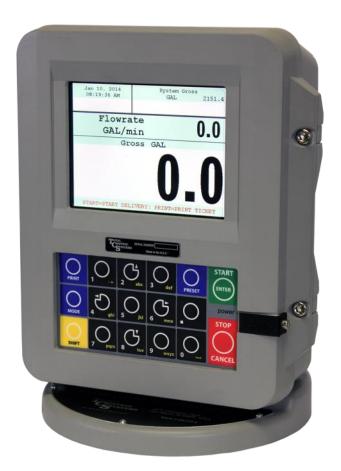

# **Setup & Operation Manual**

# **Table of Contents**

| Table of Contents                   | 2           | Recalibrate Product                             | 17       |
|-------------------------------------|-------------|-------------------------------------------------|----------|
| Receipt & Inspection                | 2<br>3<br>3 | Modify Parameters                               | 17       |
| Notice                              |             | Product Name                                    | 17       |
| Introduction                        | 4           | Comp. Table                                     | 17       |
| System Specifications               | 4           | 6B Comp. Table Param.                           |          |
| TCS 3000 Start Up                   | 5           | 24 Comp. Table Param.                           |          |
| Navigation                          | 5<br>5<br>6 | 54 Comp. Table Param.                           |          |
| Navigation (Continued)              | 6           | Mass Density                                    | 18       |
| Display Icons                       | 6<br>7      | Pump Control                                    | 18       |
| Select Functions                    | <u>/</u>    | Valve Type                                      | 18       |
| Start Delivery                      | 7           | Valve Type (Cont.)                              | 19       |
| Show Last Delivery                  | 8           | Max Flowrate                                    | 19       |
| Begin or End Shift                  | 8<br>8<br>8 | Pulser Type                                     | 19       |
| View Inventory                      | 8           | Pulse Estimate                                  | 19       |
| Duplicate Shift Ticket              | 9           | Product Units                                   | 19       |
| Re-Print Tickets                    | 9           | Hose Volume                                     | 19       |
| System Menu                         | 9           | Max Pulse Error                                 | 19       |
| Reports                             | 10          | Additive Injector                               | 20       |
| Operating Parameters                | 10          | Begin Recalibration<br>Edit Product Calibration | 20       |
| Show Prover Status                  | 10          |                                                 | 20       |
| Last Prover Ticket                  | 10          | Add New Product                                 | 21       |
| Prover Ticket                       | 10          | Remove Product                                  | 21       |
| Meter Info                          | 10          | Accounting<br>Next Ticket Number                | 21<br>21 |
| Version Info                        | 10<br>10    |                                                 | 21       |
| Memory Status                       | 10          | Require Ticket Print                            | 21       |
| Print Error Log                     | 10          | Configure Tickets                               | 23       |
| Checksums                           | 11          | Configure Tickets (Cont.)<br>Delivery Screens   | 23       |
| System Settings<br>Display Settings | 11          | Delivery Screens (Cont.)                        | 23       |
| Printer Settings                    | 11          | System Metrics                                  | 24       |
| Enable / Disable Printer            | 12          | Temp Probe                                      | 25       |
| Select Printer                      | 12          | Meter Information                               | 25       |
| Enable / Disable Host               | 12          | Prover Ticket                                   | 25       |
| Clients Address Range               | 12          | Ticket Cleanup                                  | 25       |
| Regional Settings                   | 12          | Reset Totalizers                                | 26       |
| Date/Time                           | 12          | Enable Remote Config                            | 26       |
| Decimal/Comma                       | 12          | Pulse Tracker                                   | 26       |
| Delivery Settings                   | 12          | Product Settings                                | 27       |
| Preset Settings                     | 12          | Inventory                                       | 27       |
| Multiple Deliveries                 | 13          | Product Prices                                  | 27       |
| Customer ID                         | 13          | Product Prices (Continued)                      | 28       |
| Display Precision                   | 13          | Activate Product                                | 29       |
| Zero-Flow Timeout                   | 13          | Deactivate Product                              | 29       |
| Pause Options                       | 13          | Product Timing                                  | 29       |
| Auxiliary Devices                   | 13          | Preset Timing                                   | 29       |
| External Display                    | 13          | Air Eliminator Hold                             | 29       |
| External Display (Continued)        | 14          | Startup Volume                                  | 29       |
| Air Elimination                     | 14          | Auxiliary Settings                              | 30       |
| Pulser Output                       | 14          | Additive Injector                               | 30       |
| RFID Reader                         | 14          |                                                 | 30       |
| Analog Input                        | 15          | Pressure Sensor                                 | 30       |
| Level Meters                        | 15          | Filter Capacity                                 | 30       |
| Pressure Sensors                    | 15          | Product Lists                                   | 30       |
| Connectivity                        | 16          | Advanced Functions                              | 31       |
| Misc. Settings                      | 16          | System Shutdown                                 | 31       |
| Level 1 Password                    | 16          | System Update                                   | 31       |
| Level 2 Password                    | 16          | Start Up "Must Knows"                           | 32       |
| Access Key                          | 16          | Daisy Chain                                     | 32       |
| User Database Update                | 16          | Daisy Chain (Continued)                         | 36       |
| Weights & Measure (W&M) Settings    | 17          | Inventory How To                                | 36       |
| Products                            | 17          | Temperature Probe Calibration                   | 37       |
| Product Test Run                    | 17          | Trouble Shooting                                | 38       |
|                                     |             | Trouble Shooting (Continued)                    | 42       |
|                                     |             | Warranty                                        | 43       |

### **Receipt & Inspection**

Upon receipt of register shipment, be sure to inspect the packaging and the register assembly for any damage before signing the receipt of the shipment. Notify the delivery company about possible damage and refuse receipt of the shipment.

Registers are individually boxed and are protected with static resistant packing material. Each package is identified with the register assembly part number, description, serial number. Verify the register model is the correct model, size, and configuration as ordered. Contact your distributor if there is any discrepancy or question.

Register assemblies should be handled with appropriate methods for the size and weight involved. Appropriate clothing and shoes need to be utilized. Transport the register package to the installation site with appropriate transportation methods, careful not to damage the register.

Be careful of any loose or protruding staples from the packaging, as they can be very sharp and may potentially cause injury.

If foam has been used to protect register, carefully remove top foam layer before attempting to remove register assembly from box. Foam packaging maybe formed around the register assembly making it difficult to remove. Do not lift the register assembly by wires or anything other than the metal body of the register. Do not insert objects or cables into the register unless stated. Removing register assembly from packaging without adhering these warnings may cause serious injury to you and/or the register.

Appropriate precautions should be taken regarding any personal, environmental and material compatibility with the end use system.

### Notice

Total Control Systems (TCS) shall not be liable for technical or editorial errors in this manual or omissions from this manual. TCS makes no warranties, express or implied, including the implied warranties of merchantability and fitness for a particular purpose with respect to this manual and, in no event, shall TCS be liable for special or consequential damages including, but not limited to, loss of production, loss of profits, etc.

The contents of this publication are presented for informational purposes only, and while every effort has been made to ensure their accuracy, they are not to be construed as warranties or guarantees, expressed or implied, regarding the products or services described herein or their use or applicability. We reserve the right to modify or improve the designs or specifications of such products at any time.

TCS does not assume responsibility for the selection, use or maintenance of any product. Responsibility for proper selection, use and maintenance of any TCS product remains solely with the purchaser and end-user.

All rights reserved. No part of this work may be reproduced or copied in any form or by any means – graphic, electronic or mechanical – without first receiving the written permission of Total Control Systems, Fort Wayne, Indiana USA.

# Introduction

The TCS 3000 register is a fully integrated custody transfer flow computer that will control a majority of the vehicle delivery operations. The Open Software Architecture provides the option of a simple "*Pump & Print*" delivery or a custom measurement solution. The TCS 3000 features a 4.5"x 3.5" full color VGA display screen, multiple delivery screens and a flexible mounting with backlit alpha-numeric keypad for the user interface. Software features offer complete flexibility of delivery screen information and view, preset, price/tax, ticket format and password protection. Available in flexible mounting configurations of 75 or 90 degree displays for meter mounting, and a remote mounting.

As a flow computer with open software architecture, there will always be a need to add features to the register as the industry applications evolve. Therefore please be reminded to contact the factory for periodic updates.

Optional GPS, Bluetooth, Wi-Fi and Cellular capability enables the TCS 3000 to improve your product security and ease access to your delivery data to reduce your operation costs. Many additional features are available (multiple product delivery, additive injection, density/temperature correction, multiple valve & pump control, etc.) to enhance your measurement solution.

TCS 3000 - This manual will help guide you with the setup confirmation and calibration of the register. Additional information will be provided for wiring instruction and auxiliary devices to integrate into the register.

# **System Specifications**

ELECTRICAL

Power:

Current: Solid State Relays:

INTERNAL PULSER Pulse Ratio Power Hertz

EXTERNAL PULSE INPUT Type Power

ENCLOSURE Aluminum die cast with epoxy powder coat UL/cUL Rating Ports: 12 - 24Vdc A 7.5 amp fuse is provided to limit the 12VDC power source.

1.4 Amp 12 - 24 Vdc; Passive Solid State

400:1 PPR; Quadrature 5 Vdc 0 - 5000 Hz

Single or Dual Channel (Quadrature) 5 Vdc

IP 66 / NEMA 4 rated Class 1, Division 2, Group C + D Ten 1/2" NPT UL, cUL threaded connection ports, Optional ten M20 threaded connection ports -40 F to 158 F (-40 C to 70 C)

Temperature Range:

Backlit LED Keypad Calibration optical switch, password and mechanical seal

COMMUNICATION

Four RS 485 output, 2-wire half duplex, custom protocol; 9600 baud, 8 bit, no parity, 1 stop bit One RS 232 output, 9600 baud; 8 bit, no parity, 1 stop bit

The USB0 and USB1 connectors are for maintenance only. To access these connectors, power to the unit is to be Disconnected or the area known to be free of ignitable gas or equivalent.

#### WARNINGS:

SUITABLE FOR USE IN CLASS 1, DIVISION 2, GROUPS C AND D HAZARDOUS LOCATIONS, OR UN-CLASSIFIED LOCATIONS.

WARNING- EXPLOSION HAZARD- DO NOT DISCONNECT EQUIPMENT WHILE THE CIRCUIT IS LIVE OR UNLESS THE AREA IS KNOWN TO BE FREE OF IGNITABLE CONCENTRATIONS

WARNING- EXPLOSION HAZARD- SUBSTITUTION OF ANY COMPONENT MAY IMPAIR SUITABILITY FOR CLASS 1, DIVISION 2.

# TCS 3000 Register Start Up:

#### Caution

Before Placing this product into service, make sure that the register has been properly calibrated and setup for the type of fluid being measured. This includes calibration factor, compensation type, compensation parameter, product type, valve settings, no flow timeout and others. Refer to the operation manual supplied with the register for instructions. Failure to properly calibrate and setup the register can result in unexpected operation, inaccurate measurements and damage to equipment or property.

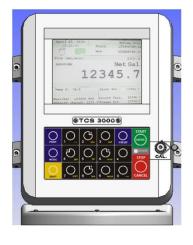

# SHIFT + MODE (SAME TIME) WILL GET YOU IN TO THE SYSTEM MENU

# Navigation Keyboard Functions

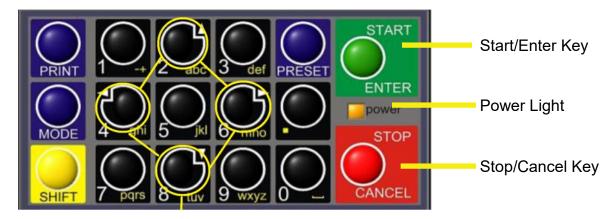

#### Arrow Keys

| Power Light     | Allows you to see that there is power to the electronic register. |
|-----------------|-------------------------------------------------------------------|
| Start/Enter Key | Allows you to enter register functions and start deliveries.      |
| Stop/Cancel Key | Allows you to stop a delivery and cancel an operation.            |
| Arrow Keys      | Allow you to move to different fields on the Register.            |

# **Navigation Keyboard Functions (Continued)**

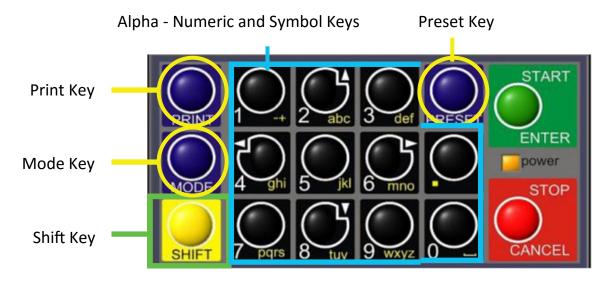

| Preset Key           | Allows you to PRESET the Price and Tax as well as Gallons into the Register.            |
|----------------------|-----------------------------------------------------------------------------------------|
| Alpha - Numeric Keys | Allow you to enter different prices, products, etc. into the Register.                  |
| PÉRIOD               | Hold Shift key while pressing Period key for symbols: ., %, @, &, (, ), /, #, - and     |
| Mode Key             | MODE allows you to select different screens on the Register.                            |
| Print Key            | Allows you to print. You can print the delivery with or without selecting the STOP key. |
| Shift Key            | Allows you to select the Alpha Keys on the Alpha/Numeric Keys. Selecting Shift allows   |
| 5                    | you to use anything on the Key Pad in yellow.                                           |
| Shift & Mode         | Allows you to get into the main Menu screen.                                            |

# **Display Icons**

| ICON | DESCRIPTION               |
|------|---------------------------|
|      | Printer with no ticket.   |
|      | No printer connection     |
|      | Printer ready with Ticket |
| 1    | Valve not open            |
| 8    | Valve(s) open             |
| ×    | System Settings           |
|      | Weights & Measures        |
| AIR  | Air/Vapor Exhaust         |

## **MENU (Quick Guide)**

| Start Delivery<br>Show Last Delivery<br>Begin or End Shift | Begins delivery transaction.<br>Shows the last delivery on the TCS 3000 screen.<br>Beginning Shift will take a record of Delivery information at the start<br>through the end of the user shift. |
|------------------------------------------------------------|----------------------------------------------------------------------------------------------------|
| View Inventory                                             | Shows the inventory in the tank.                                                                                                    |
| Duplicate Shift Ticket                                     | Duplicate Shift Ticket will print a duplicate of the Begin or End Shift.                                                                                                    |
| Re-Print Tickets                                           | Will reprint past delivery transactions                                                                                                    |
| Non-Printed Delivery                                       | Prints the last 75 transactions that have not printed.                                                                                                    |
| Already Printed Delivery                                   | Reprints the last ### of transactions already printed                                                                                                    |
| Shift Tickets                                              | Reprints the last ### of shift tickets.                                                                                                    |
| System Menu                                                | Setup and Configuration MENU'S for TCS 3000                                                                                                    |
| Reports                                                    | Calibration Log / Identification and Software Version                                                                                                    |
| System Settings                                            | Configuration of System Parameters, Printer and Auxiliary Devices                                                                                                    |
| W&M Settings                                               | Product Setup and Calibration                                                                                                    |
| Product Settings                                           | Product Activation, Price Settings, Device Time Settings & Auxiliary Settings                                                                                                    |
| Advanced Functions                                         | System Software Update                                                                                                    |

# **Start Delivery**

1) START DELIVERY. Press START to begin delivery transaction. This will reset the register causing the delivery screen to read 0.0. Start your delivery.

2) If a Preset or Customer ID Field is Enabled, the delivery process will begin with prompts requesting data input. See Page 14 for Preset Settings and / or for Customer ID Field to Enable/Disable.

- 3) If a Multiple Tank Delivery is Enabled, the Operating Driver must Hold the SHIFT key down while pressing the START key. When the Multiple Tank Delivery begins, a multiple tank icon will be displayed during delivery. See Page14 for Multiple Tank Delivery to Enable/Disable.
- 4) Finish the delivery. Press STOP once to finish delivery. Or, press STOP once to PAUSE and twice to STOP, if Delivery Pause is enabled. If the Printer is Enabled, the ticket will be printed automatically. If the printer is not Enabled, it will be stored in memory to be retrieved at a later date.

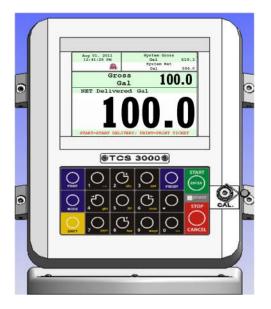

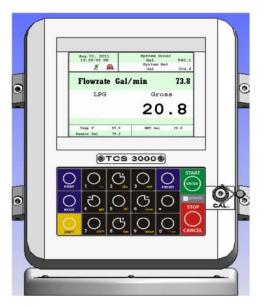

# Show Last

SHOW LAST

Press START/ENTER to see the last delivery transaction

# **Begin Shift/End Shift**

The Shift function records the Time/Date, Meter Identification and the Delivery Data from the beginning of the shift to the end of the shift. NOTE: This function is only accurate as the driver operators that utilize this feature.

- 1) BEGIN SHIFT Press and hold the SHIFT key, then press the MODE key.
- 2) END SHIFT Press and hold the SHIFT key, then press the MODE key.
- 3) After or before each Shift, the display will read Saving and Printing BEGIN or END Shift Ticket.

#### Sample Begin and End Shift Tickets

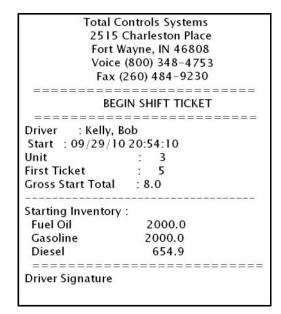

| Total Con                                       | trols Systems |  |
|-------------------------------------------------|---------------|--|
| Total Controls Systems<br>2515 Charleston Place |               |  |
|                                                 | yne, IN 46808 |  |
|                                                 | 800) 348-4753 |  |
|                                                 | 60) 484-9230  |  |
| ==========                                      |               |  |
| END                                             | SHIFT TICKET  |  |
| =======================================         |               |  |
| Driver : Kelly, Bo                              |               |  |
|                                                 | 0 20:54:10    |  |
| End : 09/29/10 20:54:32                         |               |  |
| Unit                                            | : 3           |  |
| Deliveries                                      | : 0           |  |
| Total Sales : 0.00                              |               |  |
| Gross Start Total                               | : 8.0         |  |
| <b>Gross End Total</b>                          | : 8.0         |  |
| Gross Shift Del                                 | : 0.0         |  |
| Ending Inventory :                              |               |  |
| Fuel Oil                                        | 2000.0        |  |
| Gasoline                                        | 2000.0        |  |
| Diesel                                          | 654.9         |  |
|                                                 |               |  |
| =======================================         |               |  |
| Driver Signature                                |               |  |

### **View Inventory**

View Inventory allows you to select and view the inventory of product in the tank.

- INVENTORY DISPLAYDisplays the inventory and tank size.SELECT INVENTORYAllows you to use the arrow keys to<br/>select the product in order to view the<br/>Inventory Details.
- PRINT INVENTORY REPORT Generates a ticket of the Inventory Report

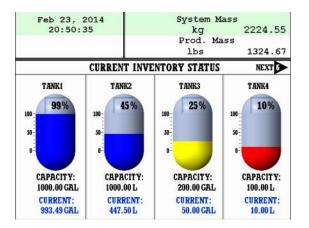

# **Duplicate Shift Ticket**

To print a Duplicate Shift Ticket, navigate down to select the function and press ENTER.

### **Re-Print Tickets**

To locate and reprint a past delivery ticket, navigate down to select the function and press ENTER

- 1) NON PRINTED DELIVERY Will ask how many of the last sequential tickets (that have NOT printed) do you
- wish to print. Enter quantity and press ENTER. ALREADY PRINTED DELIVERY Will ask how many of the last sequential tickets do you wish to re-print. Enter 2) quantity and press ENTER. Will ask how many of the last sequential inventory tickets (that have NOT print 3) NON PRINTED INVENTORY ed) you wish to print. Enter quantity and press ENTER. 4) PRINTED INVENTORY Will ask how many of the last sequential inventory tickets you wish to re-print. Enter quantity and press ENTER. SHIFT TICKETS Will ask how many of the last sequential tickets do you wish to re-print. Enter 5) quantity and press ENTER.

View and print calibration, meter information and software

Weights & Measures access, calibration and configuration log

View existing voltages, temperatures and runtimes

# System Menu (Quick Guide)

#### Reports

Operation Parameters Show Prover Status Prover Ticket Meter Info Version Info Memory Status Print Error Log Checksums

#### System Settings

Display Settings Printer Settings Regional Settings Delivery Settings Auxiliary Devices Connectivity Misc. Settings

#### W&M Settings

Products Accouting Delivery Screens System Metrics Temp Probe Meter Information Prover Ticket Tickets Cleanup Reset Totalizers Enable Remote Config Pulser Tracker

#### **Product Settings**

Inventory Product Prices Activate Product Deactivate Product Product Timing Auxiliary Settings Product Lists

#### Advanced Functions System Shutdown System Update

Print the last calibration proving ticket Meter identification Operating Firmware and Software View stored delivery, inventory, calibration and transferred (TCS HUB) tickets Print error logs from register View checksums from software, firmware and operating system Configuration of system functions Configure display screens and fields Select printer, host ,remote or none Date and Time settings Configure delivery functions like tickets, presets, ID fields, etc. Select and configure auxiliary devices and pulse output Configure register and printer addresses for network data sharing Password and Database settings Weights & Measures product setup and calibration Product settings and calibration Set ticket number, configure delivery tickets Configure delivery screen fields for display Unit of measure precision Temperature probe calibration Register, Meter and Truck Identification Print calibration proving ticket Allows you to delete the oldest 500 printed tickets over 5000 transactions Reset system and product totalizers Remote interface configuration Product identification for shifts and price/tax

Create or remove tank inventories; as well as assigning products to these tanks Product pricing and taxation Activating onboard products within Shifts Deactivating onboard products outside of Shifts Product preset and auxiliary device timing Auxiliary device configuration for a Additive Injector, Pressure Sensor, etc. Listing of active, inactive and uncalibrated products

Administrative Configuration Rebooting of system Software update

### Reports

#### 1) OPERATION PARAMETERS

Selecting Operation Parameters allows you to view the live Battery and 5V Supply Voltage to internal compo nents, as well as Display, Main Board and RTD temperatures. The Runtime is the accumulated time of the reg ister operation from the factory.

#### 2) SHOW PROVER STATUS

Selecting Show Prover Status allows you to view the last date and time of the last calibration.

#### 3) PROVER TICKET

Selecting Prover Ticket allows you to print the prover information from the register.

#### 4) METER INFO

Selecting Meter Information allows you to view the Meter Data, such as The Truck ID, Register ID, Meter Make, Meter Model, Meter Version, and the Meter Serial Number. Information must be input within the Weights & Measures menu. +++ *Required for Calibration Prover Ticket* +++

#### 5) VERSION INFO

Selecting Version Info allows you to view the Version of Software and Firmware running on the TCS 3000.

#### 5) MEMORY STATUS

Selecting Memory Status allows you to view the number and type of tickets printed by the TCS3000. The Transferred and Non-Transferred deliveries show whether the delivery information has been seen and transferred to third party software accounting POS programs.

#### 6) PRINT ERROR LOG

Selecting Print Error Log allows you to log printer errors in e-ticket. To view the print errors you must have a computer interface (e.g. handheld device, HUB, etc.).

#### 7) CHECKSUMS

Selecting Check Sums allows you to check the TCS 3000 software for errors.

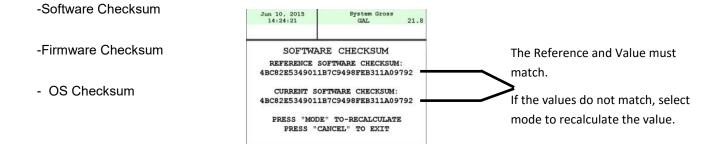

# **System Settings**

#### 1) DISPLAY SETTINGS

**DEFAULT SCREEN** 

Select the Type of Screen you would like the TCS 3000 to default to.

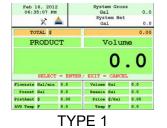

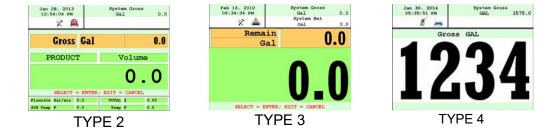

\* TYPE 4 Only displays delivered volume.

#### **CALIBRATION SCREEN**

| Temperature | Calibration screen will show volume/mass and Temperature  |
|-------------|-----------------------------------------------------------|
| Flowrate    | Calibration screen will show volume/mass and Flowrate     |
| Empty       | Calibration screen will show volume/mass and nothing else |

#### BRIGHTNESS

Brightness allows you to set the brightness of the display screen from 100 to 30 percent (brightest to dimmest) settings.

**NET TOTALIZER** Net Totalizer allows you to set whether the Net Totalizer is visible on the display screen.

| Always | Net Totalizer is always visible                                                   |
|--------|-----------------------------------------------------------------------------------|
| Auto   | Net Totalizer is visible only when a product has Automatic Temperature Correction |
|        | (ATC) enabled on a Product                                                        |
| Never  | Net Totalizer is never visible                                                    |

#### **GROSS TOTALIZER**

Gross Totalizer allows you to set whether the Gross or Volume Totalizer is visible on the display screen.

| Volume Totalizer | Volume Totalizer is always visible |
|------------------|------------------------------------|
| Mass Totalizer   | Mass Totalizer is always visible   |

#### 2) PRINTER SETTINGS

#### **ENABLE/DISABLE PRINTER**

Enable Allows the printer to operate. Highlight Enable and select ENTER. When the printer is Enabled, a printer icon will appear in the top left portion of the screen. Will not allow the printer to operate. Highlight Disable and select ENTER. When the printer is Disabled, the little printer will disappear in the top left portion of the screen.

#### SELECT PRINTER

| None<br>Remote<br>Epson TMU 220/295<br>Citizen CMP30<br>Printek<br>Blaster | No printer is to be used, will remove the communication for printing.<br>Client Registers must select Remote to allow you to use a printer remotely when con<br>nected to the register through a daisy chain RS485 serial communication.<br>Epson slip or roll printer driver installed<br>Citizen printer driver installed<br>Printek printer driver installed<br>Blaster printer driver installed |
|----------------------------------------------------------------------------|----------------------------------------------------------------------------------------------------|
| a singl                                                                    | Host is used when you plan to daisy chain multiple TCS 3000 registers together for e printer. Host is the primary meter and the Clients are all registers following the Client registers must select the Remote printer.                                                                                                    |
| Enable/Disable Host                                                        | To Enable or Disable the Printer Host, highlight Enable or Disable and select<br>ENTER<br>- Enable will allow you to use Printer Host<br>- Disable will not allow you to use Printer Host                                                                                                    |
| Olianta Adduses Danas                                                      |                                                                                                    |

Clients Address Range Use the keypad to define the starting and ending address range of registers on the daisy chain (See pages 32-36 for instructions on how to daisy chain).

#### **3) REGIONAL SETTINGS**

#### DATE & TIME

| Date Format    | MMMM DD, yyyy<br>MM/dd/yyyy<br>yy/MM/dd<br>dd/mm/yyyy<br>dd/mm/yy                                                     |
|----------------|----------------------------------------------------------------------------------------------------|
| Time Format    | 24 Hour Clock<br>12 Hour Clock AM/PM                                                                                  |
| Set Date       | Year — Format YYYY<br>Month — Select Month<br>Date — Select Date                                                      |
| Set Time       | Format time: Hours.Minutes.Seconds (HH.MM.SS)<br>NOTE: Hours - 24 hr. clock and a period must be used as your divider |
| DECIMAL SYMBOL | Select a '.' period or a ',' comma and press ENTER                                                                    |

#### 4) DELIVERY SETTINGS

#### **PRESET SETTINGS**

Enable Preset Utilizing the preset will request a preset amount before a delivery begins. After selection, press ENTER to complete setting.

| Enable Preset   | Enable or disable preset                          |
|-----------------|---------------------------------------------------|
| Preset By Price | Enable or disable preset by Price                 |
| Gross Preset    | Enable or disable preset in GROSS VOLUME          |
| Net Preset      | Enable or disable preset in NET CORRECTED VOLUME  |
| Retain Preset   | Enable or disable preset for repeat BATCH presets |

NOTE: Each Preset Setting requires configuration under Product Settings for S1 and S2 operation. (See page 29 for instructions on how to configure Preset valve closure).

#### **MULTIPLE DELIVERIES**

Allows for the user to fill multiple tanks on one (1) single ticket transaction. Simply press and hold the SHIFT key down while pressing the START key to begin the multiple deliveries. If preset is enabled, each tank delivery will prompt the preset amount.

#### **CUSTOMER ID OPTIONS**

The Customer ID Option will provide four (4) separate fields for the user to input prior to the delivery. The Customer Identification is normally used for Tank, Truck, Airplane Tail No., Locomotive, Driver, Customer, etc. Manual entry of data will be required through the alpha-numeric keypad. After selection, press ENTER to complete setting.

Customer ID# (1-4)

Customer ID# Text Field programmable for identification Request ID# Field prompts user to enter an ID Enforce ID# Field requires user to enter an ID in order to operate the system Validate ID# Field validates the ID to ensure the ID is in the database, if invalid the system will be inoperable

#### **DISPLAY PRECISION**

The unit precision can be displayed as a whole, tenth, hundredth or thousands measure ment. After selection, press ENTER to complete setting.

| 1     | Whole Unit     |
|-------|----------------|
| 1.1   | Tenth Unit     |
| 1.11  | Hundredth Unit |
| 1.111 | Thousands Unit |

#### **ZERO FLOW TIMEOUT**

Feature will complete a delivery transaction if the user does not press the STOP key. Enter number value in Seconds for the timeout setting and press ENTER.

NOTE: Factory setting is 180 seconds, 3 minutes after the last pulse transmission to the TCS 3000 register. This feature CANNOT be disabled. For desired extended periods, utilize a large number to have the Timeout ignored (Example: 99999).

#### **PAUSE OPTIONS**

Pause controls how pump control is used.Allow PauseAllow Pause will Pause the pump during the deliveryPause PumpPause Pump will stop the pump during a Paused delivery.

#### 5) AUXILIARY DEVICES

#### **EXTERNAL DISPLAY**

The External Display setting is for the specific manufacturers of large LED displays. This setting is for serial communication to an ancillary display that will read the same data that is displayed on the TCS 3000 register.

Enable/Disable Enable or disable and press ENTER

| Configure                                     | Select Type:<br>Address:<br>Display Data   | Red Lion LD and Tekinno EagleView displays are currently the only<br>external displays supported today<br>Display Address from 1 to 99 and press ENTER<br>Choose the information to display on External Display and press<br>ENTER<br>- Delivery Gross<br>- Delivery Net<br>- Delivery Volume<br>- Delivery Total (Currency)<br>- Flow Rate<br>- Mass |
|-----------------------------------------------|--------------------------------------------|----------------------------------------------------------------------------------------------------|
| Test                                          | This is a test s                           | equence of numbers to exhibit on external display                                                                                                    |
|                                               |                                            | or the electronic actuation of a solenoid exhaust vent and a down<br>level sensor switches.                                                                                                    |
| AE Enable/Disable<br>AE Detection<br>AE Relay | Select Normal                              | ble for operation<br>ly Open or Closed for level sensor detection<br>ble exhaust vent solenoid valve actuation                                                                                                    |
|                                               |                                            | requency transmission of a scalable pulse factor<br>hm pull down resistor to bring pulse to ground (0Vdc) ++                                                                                                    |
| Enable/Disable                                | Enable or disa                             | ble operation                                                                                                    |
| Configure                                     | Sets the DEF                               | AULT for pulse transmission output data                                                                                                    |
|                                               | Delivery Total                             | (Currency)                                                                                                    |
|                                               | Gross Volume<br>1<br>1.1<br>1.11<br>1.111  | (1 pulse per unit)<br>(10 pulses per unit)<br>(100 pulses per unit)<br>(1000 pulses per unit)                                                                                                    |
|                                               | Net/Gross Aut<br>1<br>1.1<br>1.11<br>1.111 | o Detect Volume<br>(1 pulse per unit)<br>(10 pulses per unit)<br>(100 pulses per unit)<br>(1000 pulses per unit)                                                                                                    |
|                                               | Pulse Repeate                              | er repeats the incoming pulse value                                                                                                    |
| Startup Reset                                 | Enable or disa                             | ble and press ENTER                                                                                                    |
|                                               |                                            | tification (RFID) is for fixed location or fleet refueling.<br>base uploaded to the TCS 3000 register for this option to be used ++                                                                                                    |
|                                               |                                            | mote mobile readers<br>I reader locations                                                                                                    |

#### ANALOG INPUT

Analog Input is for the 4-20 mA Boards used with the Differential Pressure & Tank Level Gauges

None Nothing is selected. X1 Channel Single channel only allows you to use 1 device with the TCS 3000 (1 Differential Pressure or Level Gauge). Must choose the input: - Voltage (5 Vdc Capacity) - Current NOTE: The single channel analog communication bard is mounted within the TCS 3000 register. This should be ordered from the factory, but can be mounted after market. X8 Channel Eight channel allows you to use 8 devices with the TCS 3000 for Level and Pressure - Level Meters (1 - 6) Voltage (5 Vdc Capacity) - Current - Pressure (7 - 8) Voltage (5 Vdc Capacity)

- Current

NOTE: Externally mounted from the TCS 3000 register in a NEMA 4X enclosure.

#### LEVEL METERS

Allows you to select the curve on the level meter.

#### Linearization Type

External (0-100%) - Tank capacity percentage to volume level. Quasi Linear - Currently Not Available Polynomial - Currently Not Available

#### Calibration

View/Edit - Allows you to enter the percentage of product in the tank.

(% equivalent to tank volume, the more points entered the grater the accuracy) New Calibration - Automatically senses the tank level, READ the instructions on the TCS 3000 Screen before you begin.

#### PRESSURE SENSORS

Allows you to program the maximum and minimum pressure of the vessel. If the pressure is too low or too high the systems will shutdown.

View/Edit 1) Minimum Pressure Input

2) Minimum Output Current mA or Voltage Entry

- 3) Maximum Pressure Input
- 4) Maximum Output Current mA or Voltage Entry

NOTE: Settings will be based on whether Current (mA) or Voltage was selected under Analog Input Settings

Unit Choose the Unite of Measure: PSI, BAR, Pa, kPa, mPa, kg/cm2

### 6) CONNECTIVITY Connectivity is used for accessory communication settings

| b) CONNECT   | VIII Conne                                                                                      | cuvity is used for accessory communication settings                                                                                                    |
|--------------|-------------------------------------------------------------------------------------------------|----------------------------------------------------------------------------------------------------|
| Networ       | k Settings                                                                                      |                                                                                                    |
|              | Interface Bridge                                                                                | e Interface is for handheld communication. An interface is required for this setting.<br>You must Enable or Disable the Interface Bridge accordingly.                                                                                                    |
|              | Address                                                                                         | Device Address will assign the TCS 3000 the unique address within the Daisy<br>Chain communication sequence. It is recommended to assign addresses as follows:                                                                                                    |
|              |                                                                                                 | - Primary Host will always be number one (1)<br>- Client Address range will be programmed from two (2) through eight (8).                                                                                                    |
|              | NOTE:                                                                                           | Client Address range can reach as many as one hundred and twenty seven (127), however this will slow the processor down. Eight is recommended number of registers in the daisy chain.                                                                                       |
| Printer      | Settings                                                                                        |                                                                                                    |
|              | Enable/Disable<br>Select Printer<br>Printer Host                                                | Enable or Disable for operation<br>Select desired printer to be used with the system<br>Enable or Disable a printer host<br>Clients Address Range Displays the range between Client Address range.                                                                          |
| 7) MISC SETT | INGS                                                                                            |                                                                                                    |
| L1 Pas       | sword                                                                                           | Level one (1) password protection for System Settings.                                                                                                    |
|              | <ol> <li>Highlig</li> <li>Highlig</li> <li>Input a</li> </ol>                                   | et L1 Password is as follows:<br>ht L1 Password and press ENTER.<br>ht Set Password and press ENTER.<br>Iphanumeric password and press ENTER.<br>n password entry by resubmitting password, and press ENTER.                                                                |
|              | NOTE: Alphan                                                                                    | umeric password must be at least three (3) characters long.                                                                                                    |
| L2 Pas       | sword                                                                                           | Level two (2) password protection for System Settings.                                                                                                    |
|              | <ol> <li>Highlig</li> <li>Highlig</li> <li>Highlig</li> <li>Input a</li> <li>Confirm</li> </ol> | et L2 Password is as follows:<br>ht L2 Password and press ENTER.<br>ht Set Password and press ENTER.<br>Iphanumeric password and press ENTER.<br>n password entry by resubmitting password, and press ENTER.<br>umeric password must be at least three (3) characters long. |
| Access       | s Key                                                                                           | Access Key is used to lock or unlock the register keyboard when a Computer or Handheld device is in use.                                                                                                    |
| System       | n Mode                                                                                          | System Mode is used for databases                                                                                                    |
|              | Default<br>MR1                                                                                  | Used for standard register mode<br>Used for database                                                                                                    |
| User D       | B Update                                                                                        | Used to update the database. A portable USB memory drive loaded only with a factory database file must be uploaded through the mini-USB adapter located within the Register (USB0 and USB1).                                                                                |

# Weights & Measures Settings

NOTE: The Calibration bolt must be removed in order to enter calibration mode. To remove the bolt, unscrew the bolt with a 3mm Hex drive. Place calibration plate and screw in a safe location where it will not be lost. Under the calibration plate you will find a screw. Using the 3mm Hex drive, loosen the calibration screw. You do not need to remove this screw all the way.

\*If you lose the calibration screw, you will not be able to operate the register.\*

#### DO NOT LOSE THIS CALIBRATION SCREW

BEFORE YOU CALIBRATE THE REGISTER YOU MUST ENTER A PRODUCT To Calibrate begin in section ADD NEW on Page 21.

#### \*NOTE: ALL PRODUCTS MUST BE CALIBRATED INDIVIDUALLY \*

#### PRODUCTS

PRODUCT TEST RUN This allows you to run the product after you've calibrated in order to verify repeatability.

| Available Products | Highlight the product you are calibrating and select ENTER.<br>START automatically begins the product test run until you press STOP to finish. |
|--------------------|----------------------------------------------------------------------------------------------------|
|--------------------|----------------------------------------------------------------------------------------------------|

#### RECALIBRATE PRODUCT

| Available Products | Highlight the product y | you want to re-calibrate and select ENTER. |
|--------------------|-------------------------|--------------------------------------------|
|                    |                         |                                            |

\*If you need to modify the settings you originally selected for the calibration of a product select MODIFY PARAMETERS, if the settings were correct and you do not need to change them select BEGIN RECALIBRATION.\*

A) Modify Parameters

| Product Name       | Using the keypad type in the name of the product you are calibrating. If<br>the product listed is correct select ENTER. To change the product name<br>press Enter and input name as desired. The menu screen will provide instruct<br>tions on how to input your Alpha-Numeric keys. |
|--------------------|----------------------------------------------------------------------------------------------------|
| Compensation Table | Choose the correct Volume Temperature Compensation Table and press ENTER. See TABLE 2 for reference.                                                                                                    |
| Comp. Table Param. | Input the correct Compensation Table Parameter and press ENTER. See following tables for reference. NOTE: this list references most common products, not an exhaustive list of every volume correction                                                                               |

| Product Name     | API Table | Temp. | Coefficient Value | Range     |
|------------------|-----------|-------|-------------------|-----------|
| Fuel Oil         | 6B        | F     | Specific Gravity  | 32-35     |
| Gasoline         | 6B        | F     | Specific Gravity  | 62-65.1   |
| Premium Gasoline | 6B        | F     | Specific Gravity  | 59.1      |
| Diesel           | 6B        | F     | Specific Gravity  | 32-35     |
| Kerosene         | 6B        | F     | Specific Gravity  | 42        |
| Jet A            | 6B        | F     | Specific Gravity  | 42.9-41.9 |
| Jet A-1          | 6B        | F     | Specific Gravity  | 42.9-41.9 |
| Av Gas           | 6B        | F     | Specific Gravity  | 42-44     |
| Refined Fuels    | 6B        | F     | Specific Gravity  | 0 — 85    |

| Product Name                | API Table | Temp. | Coefficient Value | Range         | Mean  |
|-----------------------------|-----------|-------|-------------------|---------------|-------|
| Liquefied Propane Gas (LPG) | 24        | F     | Specific Gravity  | 0.500 — 0.550 | 0.510 |
| Liquefied Propane Gas (LPG) | 54        | С     | Density KG/L      | 0.500—0.600   |       |
| Gasoline                    | 54B       | С     | Density KG/m3     | 640 — 780     | 730   |
| Diesel Oil                  | 54B       | С     | Density KG/m3     | 780 — 1074    | 840   |
| Fuel Oil                    | 54B       | С     | Density KG/m3     | 830 — 900     | 840   |
| Kerosene / Jet Fuel         | 54B       | С     | Density KG/m3     | 780 — 840     | 800   |
| Stoddard Solvent            | 54B       | С     | Density KG/m3     | 780 — 800     | 790   |
| Lubricating Oils            | 54B       | С     | Density KG/m3     | 850 — 905     | 880   |

#### Mass Density

To provide a calculated Mass value, determine the value to input Mass Density and press ENTER.

| Mass | = Weight | per | Volume |
|------|----------|-----|--------|
|      |          |     |        |

| Unit of Measure |                       |  |
|-----------------|-----------------------|--|
| Gram/cm3        | Gram/Cubic Centimeter |  |
| Gram/m3         | Gram/Cubic Meter      |  |
| Kilogram/m3     | Kilogram/Cubic Meter  |  |
| Milligram/m3    | Milligram/Cubic Meter |  |
| Pound/ft3       | Pound/Cubic Foot      |  |
| Pound/in3       | Pound/Cubic Inch      |  |
| Ton/yard3       | Ton/Cubic Yard        |  |

Pump Control & Timing

Enable/Disable Pump Control and select ENTER.

- Pump is an Optional Output Control
- Enabled means that the pump control will energize a PTO or Hydraulic Drive during a truck delivery.

- Disabled means that the pump control is not active and will not energize. <u>Pump Starter</u> to enter the Start Duration time in seconds, then press ENTER.

<u>Pump Starter Advance</u> to enter Starter Advance time in Seconds, then press ENTER.

<u>Pump Stabilization</u> is used to enter how long you wish the Pump Starter stays powered. Enter value in Seconds and press ENTER.

Valve Type

Select whether you are using a Single or Dual Stage Valve and press ENTER

|                      | - A SINGLE Stage valve will energize valve with Solenoid 2.                                                                                                    |    |  |
|----------------------|----------------------------------------------------------------------------------------------------|----|--|
|                      | - A DUAL Stage valve will energize valve with Solenoids 1 and 2.                                                                                                    |    |  |
|                      | 1101<br>Both S1 and S2 energize at the beginning of delivery and near the end of the delivery<br>S1 shuts off and S2 is still operating.                                                                                                    |    |  |
|                      | 1001<br>At the beginning of the delivery the S1 valve opens energizes while the S2 remains<br>closed. When the preset slow flow bypass begins, the S1 valve closes and the slow<br>flow bypass valve S2 opens until the end of the delivery. |    |  |
| S1 - S2 Delay        | Timing of the S1 valve opening at the start of a delivery. Enter S1 time value (minimum of 2 seconds).                                                                                                    |    |  |
| Maximum Flowrate     | Input the maximum rated flow of flow meter and press ENTER.<br>NOTE: this value is critical to the Valve actuation!                                                                                                    |    |  |
| S2 Flow              | Timing of the S2 valve closure rate. Enter S2 time value (minimum 0.2 seconds).                                                                                                    |    |  |
| Pulser Type          | Select the pulse input type (Single or Dual Channel) and press ENTER.                                                                                                    |    |  |
|                      | SINGLE is a single channel pulse input (i.e. Magnetic, Turbine & Coriolis Flow Meters)<br>DUAL is a dual channel pulse input<br>QUAD is a dual channel pulse input multiplied by two.                                                        | I. |  |
| Pulser Estimate      | Manual entry of the Meter Pulse Estimate (Meter Factor). Input pulse value and press ENTER.                                                                                                    |    |  |
|                      | NOTE: The TCS 3000 register will not accept the entered Pulse Estimate until a physical calibration is placed immediately after entry. See Edit Product Calibra tion on page 20 for direct entry and acceptance.                             |    |  |
| Product Units        | Select TCS 3000 register units of measure and press ENTER.                                                                                                    |    |  |
|                      | Volume: Highlight Volume Unit and press ENTER.                                                                                                    |    |  |
|                      | GAL USA Gallons                                                                                                    |    |  |
|                      | L Liters                                                                                                    |    |  |
|                      | UKG UK Gallons                                                                                                    |    |  |
|                      | daL Dekaliter                                                                                                    |    |  |
|                      | mL Milliliter                                                                                                    |    |  |
|                      | m3 Cubic Meter<br>bbl Barrel                                                                                                    |    |  |
|                      | Dairei                                                                                                    |    |  |
|                      | NOTE: Selecting Product Unit does not change the Totalizer unit of measure. See Page 24 for changing Totalizer unit of measure.                                                                                                    |    |  |
| Hose Volume          | Enter unit <u>volume</u> value for "packing" hose downstream of meter and press<br>ENTER. Value will not display prior to setting and there will be no lost liquid. See Pag<br>21 for Enabling this function.                                | e  |  |
| Maximum Pulser Error | Program the amount of reverse pulse counts the register is allowed to see before it shuts the system down.                                                                                                    |    |  |

| Additive Injector |                                                                                                  |                                                                                                    |  |  |
|-------------------|--------------------------------------------------------------------------------------------------|----------------------------------------------------------------------------------------------------|--|--|
| Injection Ratio   | How many parts per million will be injected into the product.<br>(Default is 19PPM in 5 Gallons) |                                                                                                    |  |  |
| Injector Type     | -                                                                                                |                                                                                                    |  |  |
|                   | None                                                                                             | No Injector                                                                                                    |  |  |
|                   | External                                                                                         | A constant positive signal output is provided during product delivery.<br>NOTE: Additive Injector controls injection pump rate. |  |  |
|                   | Piston -                                                                                         | A pulsing positive signal output is provided during product delivery.<br>NOTE: TCS 3000 controls the Additive Injector Pump     |  |  |
|                   | Additiv                                                                                          | Additive Injection Ratio - Enter Parts Per Million volume.                                                                      |  |  |
|                   | Injector Calibration                                                                             |                                                                                                    |  |  |
|                   | Calibrate - Automatically Calibrates the Additive Injector                                       |                                                                                                    |  |  |
|                   |                                                                                                  | 1) Begin calibration by pressing Enter                                                                                          |  |  |
|                   |                                                                                                  | 2) Enter volume on volumetric beaker.                                                                                           |  |  |
|                   |                                                                                                  | Edit/View Parameters - Manually Calibrate the Additive Injector                                                                 |  |  |
|                   |                                                                                                  | AI Pulses/Unit (Enter Pulses per mL)                                                                                            |  |  |
|                   |                                                                                                  | Al Pulser Type - Dual or Single                                                                                                 |  |  |
|                   |                                                                                                  | Al Min. Inj. Period - Time required for injection                                                                               |  |  |
|                   |                                                                                                  | (PROGRAMMED IN MILLISECONDS)                                                                                                    |  |  |

#### **B)** Begin Recalibration

#### \*NOTE: ALL PRODUCTS MUST BE CALIBRATED INDIVIDUALLY \*

Select Begin Recalibration to change the Meter Calibration Value. Press ENTER to begin calibration run. The display will prompt you to press START to begin automatic calibration of the flow meter. Press STOP when finished with a certified Weights & Measures volumetric or gravimetric proving system. Input Prover Value and press ENTER.

When finished, a Calibration Summary screen will appear with the Gross Amount, Net Amount, Average Temperature, Compensation Table, Pulse/Second and Pulse/Volume (Meter Calibration Value). Press STOP to continue.

Display menu will prompt you to continue with a Test Run? or to finish the calibration. Push SHIFT + START to begin Test Run to validate the Meter Calibration Value. Press STOP to finish.

#### C) Edit Prod. Calibration

Allows a manual calibration modification. A "WARNING" screen will then be displayed, press ENTER to continue to change Meter Calibration Value.

- Select Product to manually change Meter Calibration Value. Adjust the current Meter Calibration Value by multiplying by the equation below.
- Input value and press ENTER, which will display a "MODIFICATION" screen. Press any key to continue.
- Always double check to make sure the product calibration value was changed correctly.f

% ERROR =

```
Volume on Prover — Volume on Meter Display
```

X 100

#### Volume on Meter Display

|                  | D) Add New         |                                     |                                                                                                    |  |
|------------------|--------------------|-------------------------------------|----------------------------------------------------------------------------------------------------|--|
|                  |                    | and use                             | you can calibrate the register, you must enter a product. Select Add New<br>the keypad to enter a product (e.g. LPG, Fuel Oil, Aviation Gasoline, etc.).<br>ou've entered your product, press ENTER.                                                                                                    |  |
|                  |                    | accept<br>ters to<br>have b<br>NOTE | ameters for a New Product MUST be entered for the product to be<br>ed by the TCS 3000. Follow pages 17 through 19, under Modify Parame<br>complete the Add New product setup. Once the new product parameters<br>een entered, you will be required to calibrate the product.<br>A new product MUST be calibrated for it to be available as an Active product.<br>It calibration, the new product will only be seen in Product Settings LIST. |  |
|                  | E) Remove Product  | To conf                             | ove an unwanted product from the TCS 3000, select and press ENTER.<br>irm product removal, press MODE.<br>You must first End Shift and then Deactivate the product under Product Set                                                                                                    |  |
|                  | F) Hose Charge     |                                     | or Disable the Hose Charge at beginning of delivery. Adjustment to the Hose volume is made under the Product Hose Volume seen on page 19.                                                                                                    |  |
| 2) ACCOUNTING Se |                    | Select A                            | Select Accounting to set the Ticket Number and Configure Tickets.                                                                                                    |  |
|                  | NEXT TICKET NO.    | Select N                            | lext Ticket No. to program the next delivery ticket number.                                                                                                    |  |
|                  | REQUIRE TICKET PRI | NT                                  | Select Require Ticket Print to require the user to print a ticket after every transaction.                                                                                                    |  |

#### **CONFIGURE TICKETS**

Select Ticket Type Sets the DEFAULT for the delivery ticket. If you create a new Ticket, you must choose the configured ticket as your default printed ticket. Current pre-configured tickets are available to choose from the following:

| MAXIMUM | Allows the maximum amount of space on the ticket.            |
|---------|--------------------------------------------------------------|
| MINIMUM | Allows the minimum amount of space to be used on the ticket. |

Customize Ticket Customize Ticket allows you to customize the preconfigured information printed

on the delivery ticket. Choose from the following:

| TCS 3000 Menu       | Example Prints                     |
|---------------------|------------------------------------|
| Header 1            | Total Control Systems              |
| Header 2            | TCS 3000                           |
| Header 3            | Delivery Ticket                    |
| Header 4            | (888) 888-8888                     |
| Header 5            | Programmable Field                 |
| Thick Separator     |                                    |
| Start Time          | Start Jun 04, 2012 09:42:09 AM     |
| End Time            | End Jun 04, 2012 09:53:42 AM       |
| Truck ID            | 3842 - Meter 2                     |
| Ticket Number       | #######                            |
| Product Name        | Gasoline (Product setup in Prover) |
| ProdNet Total Begin | #######                            |
| ProdNet Totalizer   | ########                           |
| ProdGrs Total Begin | ########                           |
| ProdGrs Totalizer   | #######                            |

TABLE CONTINUED ON NEXT PAGE

CONFIGURE TICKETS CONTINUED...

| TCS 3000 Menu                              | Example Prints                         |
|--------------------------------------------|----------------------------------------|
|                                            |                                        |
| SysNet Total Begin                         |                                        |
| SysNet Totalizer                           | ########                               |
| SysGrs Total. Begin                        | ########                               |
| SysGrs Totalizer                           | ###################################### |
| Delivery Section                           | — Delivery —                           |
| Customer ID 1                              | Programmable Field                     |
| Customer ID 2                              | Programmable Field                     |
| Customer ID 3                              | Programmable Field                     |
| Customer ID 4                              | Programmable Field                     |
| Line                                       |                                        |
| Delivery Gross Begin                       | ########                               |
| Delivery Gross End                         | ########                               |
| Delivery Net Begin                         | ########                               |
| Delivery Net End                           | ########                               |
| TempComp Line                              | Volume Corrected to 60F (15C)          |
| Tempcomp Table                             | Table —— i.e. Table 24                 |
| Average Temp                               | AVG Temp. F                            |
| Gross Delivered                            | Gross Gal. Delivered                   |
| Net Delivered                              | Net Gal. Delivered                     |
| Line                                       |                                        |
| Inventory Name                             | i. e. Tank 1 Diesel                    |
| Inventory Begin                            | #######                                |
| Inventory End                              | #######                                |
| Peak Corrected Differential Pressure (CDP) | i.e. 30 PSI                            |
| Average Corr. Diff. Pressure               | i.e. 14 PSI                            |
| Average Flow Rate                          | i.e. 100 GPM                           |
| Peak Flow Rate                             | i.e. 130 GPM                           |
| Flow at Peak CDP                           | i.e. 130 GPM                           |
| Additive Volume                            | i.e. 200 mL                            |
| Additive Ratio                             | i.e. 19 PPM                            |
| Calculated Mass                            | i.e. 830 lbs                           |
| System Mass Totalizer                      | #######                                |
| Product Mass Totalizer                     | #######                                |
| Unit Price                                 | Unit Price —- i.e. 1.86                |
| Sale Amount                                | ########                               |
| Tax 1                                      | Tax 1 —— i.e. Road Tax                 |
| Tax 2                                      | Tax 2 —— i.e. Sales Tax                |
| Tax Amount                                 | Tax Amount                             |
| Star Line                                  | ****                                   |
| Amount Due                                 | Amount Due ———— ##.##                  |
| Empty Line                                 | ########                               |
| Signature Line                             | John Q Public                          |
| Thick Separator                            |                                        |
| System Line 1                              | ** Duplicate Invoice **                |
| System Line 2                              | *** Power Loss ***                     |
| Footer 1                                   | Programmable Field                     |
| Footer 2                                   | Programmable Field                     |
| Footer 3                                   | Programmable Field                     |
|                                            |                                        |
| Footer 4                                   | Programmable Field                     |
| Footer 5                                   | Programmable Field                     |

| μ                   | Add Ticket Type        |    | Create a NEW Customized Ticket, then press ENTER to name it.<br>Copy from an Existing Ticket, then press ENTER to name it.<br><i>NOTE:</i> Any new ticket name must be 3 or more characters long |
|---------------------|------------------------|----|----------------------------------------------------------------------------------------------------|
| F                   | Remove Ticket Type     |    | Select ticket to be removed from the system and press ENTER                                                                                                    |
| ŀ                   | leader Defaults        |    | There are FIVE programmable fields for contact information or messages                                                                                                    |
| F                   | ooter Defaults         |    | There are FIVE programmable fields for contact information or messages                                                                                                    |
| S                   | Shift Ticket Headers   |    | There are FOUR programmable fields for contact information or messages                                                                                                    |
| li                  | nventory Tickets Heade | er | There are FOUR programmable fields for contact information or messages                                                                                                    |
| 3) DELIVERY SCREENS |                        |    |                                                                                                    |
| C                   | Configure Type 1       |    | he arrow keys to move Red Cursor around the screen, highlight the field you<br>ike to change and select ENTER. The field options are in Table 1 below.                                           |
| C                   |                        |    | he arrow keys to move Red Cursor around the screen, highlight the field you<br>ike to change and select ENTER. The field options are in Table 1 below.                                           |
| C                   | Configure Type 3       |    | he arrow keys to move Red Cursor around the screen, highlight the field you<br>ike to change and select ENTER. The field options are in Table 1 below.                                           |

Delivery Volume Only (not configurable).

#### TYPE 1

Type 4

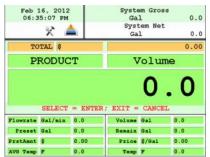

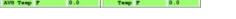

DISPLAY FIELD SELECTION TABLE 1 OPTIONS:

#### TYPE 2 System Gross Gal Jan 28, 2013 12:54:04 PM 0.0 × 🙈 **Gross Gal** 0.0 PRODUCT Volume 0 0 SELECT = ENTER IT =Flowrate Gal/min 0.0 TOTAL \$ 0.00 AVG Temp F 0.0 Temp F 0.0

TYPE 3

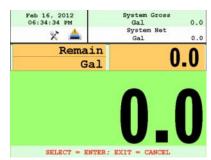

| Empty           | No Data                                             |
|-----------------|-----------------------------------------------------|
|                 |                                                     |
| Product Name    | (LPG, Diesel, Av Gas, Etc.)                         |
| Delivery Gross  | Non-Compensated Delivery Total                      |
| Delivery Net    | Compensated Delivery Total                          |
| Delivery Volume | Amount of Delivery                                  |
| Delivery Total  | Total Price Delivered                               |
| Flowrate        | Amount Delivered through Per Minute                 |
| AVG Temperature | Average Temperature of Product                      |
| Temperature     | Temperature of Product                              |
| Mass            | Mass of the Product (e.g. Pounds per Gallon, etc.)  |
| Preset Remain   | Remaining Preset (What is left of the Preset Total) |
| Preset Volume   | Preset Volume Amount for Delivery                   |
| Preset Amount   | Preset Currency Amount for Delivery                 |
| Density         | Density of the Product                              |
| Comp. Table     | Compensation Table (6B, 54B, Etc.)                  |

#### DISPLAY FIELD SELECTION TABLE 1 OPTIONS (CONTINUED):

| Unit Price      | Unit Price                                             |
|-----------------|--------------------------------------------------------|
| Calc. Price     | Calculated Price                                       |
| TAX1            | Тах                                                    |
| TAX2            | Тах                                                    |
| CORR. DP        | Corrected DP (Correction for DP Gauge)                 |
| Peak CDP.       | Maximum Correction of the DP Gauge                     |
| AVG. CDP        | Average Correction of the DP Gauge                     |
| AVG FLOW        | Average Flow Rate of the Register                      |
| PK. FLOW        | The Highest Flow Rate of the Register Recorded         |
| Massrate        | Mass of the Product                                    |
| Additive Volume | How much Product was injected during the Delivery (mL) |
| Additive Ratio  | The Ration of Additive to Product (mL)                 |

#### 4) SYSTEM METRICS

**PRECISION** The unit precision can be displayed as a whole, tenth, hundredth or thousands measurement. After selection, press ENTER to complete setting.

| 1     | Whole Unit     |
|-------|----------------|
| 1.1   | Tenth Unit     |
| 1.11  | Hundredth Unit |
| 1.111 | Thousands Unit |

**SYSTEM TOTALIZERS** This function will allow display either a Volumetric or Mass Totalizer.

Select Volume or Mass and press ENTER. Then select the Unit of Measure.

| VOLUME |             |  |
|--------|-------------|--|
| GAL    | USA Gallons |  |
| L      | Liters      |  |
| UKG    | UK Gallons  |  |
| daL    | Dekaliter   |  |
| mL     | Milliliter  |  |
| m3     | Cubic Meter |  |
| bbl    | Barrel      |  |

| MASS |           |
|------|-----------|
| Lbs  | Pounds    |
| Oz   | Ounces    |
| t    | Ton       |
| Kg   | Kilograms |
| g    | Grams     |

#### 5) TEMP PROBE

This function is used to change the reference temperature of the meter system RTD temperature probe. Highlight Offset Calibration and press ENTER. Highlight Reference Temperature Unit of Measure and press ENTER.

| TEMPERATURE |            |
|-------------|------------|
| С           | Celsius    |
| F           | Fahrenheit |
| К           | Kelvin     |

NOTE: Must use a metrological traceable temperature probe for calibration

#### 6) METER INFORMATION

Selecting Meter Information allows you to enter the information off of your meter and register. This information is required for the Report Menu on page 10, as well as the Prover Tickets from Meter Calibration.

| REGISTER #     | Highlight Register # and input the TCS 3000 serial number located on the unit. Press ENTER when complete.                                                                                                    |
|----------------|----------------------------------------------------------------------------------------------------|
| TRUCK ID       | Highlight Truck ID to input the truck or tank number. Press ENTER when complete. NOTE: if there are multiple meters daisy chained together, the Truck ID and Meter sequence number should be input here (i.e. Truck 5381 Meter 2). |
| METER VERSION  | Highlight Meter Version and enter the manufacture. Press ENTER when complete.                                                                                                    |
| METER MAKE     | Highlight Meter Make and enter the meter manufacturer's name and Press ENTER when complete.                                                                                                    |
| METER MODEL    | Highlight Meter Model and enter the assembly model number. Press ENTER when complete.                                                                                                    |
| METER SERIAL # | Highlight Meter Serial # and input the meter serial number of the unit. Press ENTER when complete.                                                                                                    |
| SYSTEM ID      | Highlight System ID and input the system identification. Press ENTER when complete                                                                                                    |

#### 7) PROVER TICKET

Selecting Prover Ticket allows you to Print the existing Prover Data from the TCS 3000 register. Select PRINT to print the Prover Ticket.

#### 8) TICKETS CLEANUP

Enabling Tickets Cleanup will allow the system to delete the oldest 500 non-printed tickets when there are more than 5000 non-printed tickets stored.

#### 9) RESET TOTALISERS

System and Product Totalizers record the amount of all liquid that has passed through the meter by product.

#### \* Please Note \* Resetting the Totalizers will reset the TCS 3000 Totalizers to zero. There is no way to recover totalizers once deleted.

#### SYSTEM TOTALIZER

System Totalizers record the amount of all liquid that has been measured. End Shift before resetting the System Totalizer. Highlight the System Totalizer and press ENTER. A "WARNING" will appear on the screen that you are about to reset the Totalizers. Press MODE to confirm the Totalizer reset.

#### PRODUCT TOTALIZER

Product Totalizers record the amount of liquid for a specific product that has been measured. You must End Shift (page 8) and Deactivate Product in Product Settings (page 29) before resetting the Product Totalizer. Without doing so, the error "No Active Products" will be displayed. Highlight Product Totalizer and press ENTER.

#### **10) ENABLE REMOTE CONFIG**

Allows you to connect the TCS 3000 to an External Handheld device to remotely control the Calibration of the register.

- To Enable Remote Config make sure your External Handheld is connected to the TCS 3000 register with the TCS 300859 quick disconnect cable kit).
- Highlight Remote Config and select ENTER. This will enable the Remote Config setting and you will be able to calibrate your system.
- When finished calibrating, press any key to exit.

#### **11) PULSER TRACKER**

Pulser Tracker tracks any flow between deliveries. Any time the pulser moves outside of a delivery the register captures the movement data.

++ If Pulser Tracker is disable, any product movement without hitting start will not be recorded in the totalizer. ++

# **Product Settings**

| VENTORY                        | ry monitors how much product is in a tank.                                                                                                    |
|--------------------------------|----------------------------------------------------------------------------------------------------|
| VIEW INVENTORY                 | Allows you to see your total inventory levels of numerous tanks on one display, See<br>Individual inventory details, or print an Inventory Report.                                    |
|                                | ** Can be done during a Shift **                                                                                                    |
| UPDATE INVENTORY               | Allows you to correct the Inventory levels by manually entering the proper inventory level.                                                                                           |
| ADD TO INVENTORY               | Add to Inventory allows you to add to the current inventory when you are load                                                                                                    |
| SET INVENTORY VALU             | ing "X" amount of product to the tank<br>JE Set Inventory Value allows you to change the inventory level to a specific<br>amount                                                      |
| FILL UP INVENTORY              | Filling up the inventory to 100% Tank Capacity.<br><b>QUICK RESET - Press SHIFT + PRINT</b>                                                                                           |
| EMPTY INVENTORY<br>LEVEL METER | Emptying the Inventory to 0%.<br>Level Meter allows you to select the channel level meter being used.<br>++ Requires gauge to be calibrated, overriding the manual inventory entry ++ |
|                                | ** Can be done during a Shift **                                                                                                    |
| ASSIGN INVENTORY               | Allows you to Pair an Active Product or Products to the Inventory Tank Created to be Monitored.                                                                                       |
|                                | **This must be done to track inventory levels**                                                                                                    |
|                                | **Can be done during a Shift**                                                                                                    |
| ADD INVENTORY                  | Creates an Inventory "Tank" to be monitored. Here you will Name your Inventory "Tank' Enter in the Tank Capacity and Enter the Current Tank Level                                     |
|                                | ** Must be outside of a Shift to do this step **                                                                                                    |
| REMOVE INVENTORY               | Removes the Inventory Tank from being Monitored<br>** Must be outside of a Shift to do this step **                                                                                   |
| Shortcut: Pressing Shift       | t + Print will allow you to Update, Fill, or Empty Inventory Levels Quickly during a Shift                                                                                            |

After Adjusting the inventory you will be prompted to provide a Bill of Lading Number

#### 2) PRODUCT PRICES

Product Prices allows the price to be set for a specific product. For multiple products, pricing must also be changed. To set pricing, highlight the desired product and press ENTER. NOTE: if you have not changed the Product name, the factory default "DEMO" will be displayed.

| UNIT PRICE | Highlight Unit Price and | oress ENTER. Inpu | It the price value and | press ENTER. |
|------------|--------------------------|-------------------|------------------------|--------------|
|            |                          | ·····             |                        | P            |

TAX 1 NAME Highlight Tax 1 Name and press ENTER. Input tax name and press ENTER.

TAX 1 TYPE Highlight Tax 1 Type and press ENTER. Use the navigation arrows to select Tax 1 Type and press ENTER.

TAX 1 VALUE Highlight Tax 1 Value and press ENTER. Input tax value and press ENTER.

| None     | No tax will be entered.                          |
|----------|--------------------------------------------------|
| Percent  | Tax amount value is calculated as a percent (%). |
| Per unit | Tax is calculated per unit of measure.           |
| TaxTax   | Tax is calculated on a tax.                      |

TAX 2 NAME Highlight Tax 2 Name and press ENTER. Input tax name and press ENTER.

TAX 2 TYPE Highlight Tax 2 Type and press ENTER. Use the navigation arrows to select Tax 2 Type and press ENTER.

TAX 2 VALUE Highlight Tax 2 Value and press ENTER. Input tax value and press ENTER.

| None     | No tax will be entered.                          |
|----------|--------------------------------------------------|
| Percent  | Tax amount value is calculated as a percent (%). |
| Per unit | Tax is calculated per unit of measure.           |
| TaxTax   | Tax is calculated on a tax.                      |

CURRENCY

Select the Currency Symbol or Abbreviation and press ENTER

| SYMBOL |        |
|--------|--------|
| \$     | Dollar |
| £      | Pound  |
| ¥      | Euro   |

| ABBREVIATION |                        |  |
|--------------|------------------------|--|
| USD          | US Dollar              |  |
| EUR          | Euro                   |  |
| GBP          | British Pound Sterling |  |
| CAD          | Canadian Dollar        |  |
| MXN          | Mexican Peso           |  |
| CLP          | Chilean Peso           |  |
| JPY          | Japanese Yen           |  |
| BGN          | Bulgarian Lev          |  |
| CHF          | Swiss Franc            |  |
| CZK          | Czech Republic Koruna  |  |
| DKK          | Danish Krone           |  |
| HUF          | Hungarian Forint       |  |
| LVL          | Latvian Lats           |  |
| LTL          | Lithuanian Litas       |  |
| PLN          | Polish Zloty           |  |
| RON          | Romanian Leu           |  |
| SEK          | Swedish Krona          |  |

PREVIEW PRICING Preview Pricing will show the Product price and taxes.

#### **3) ACTIVATE PRODUCT**

Activate Product allows you to activate a product for a specific Shift. When liquid in your tank changes, you can change the product and calibration to match.

- To Activate a product, highlight the product and press ENTER.

#### 4) DEACTIVATE PRODUCT

Deactivate Product allows you to deactivate an active Shift product. When liquid in your tank changes, you can also change the product.

#### 5) PRODUCT TIMING

Product Timing allows auxiliary device settings to be changed to suite the needs of the application. Currently set up for Preset Valve, Air Eliminator Hold and Hose Volume. Product Timing is product specific, adjusting the actuation or closure type.

#### **PRESET TIMING**

| Preset Timing adjusts the valve closure type for preset or security valves.                                                         |
|----------------------------------------------------------------------------------------------------|
| Highlight the Preset Timing function desired and press ENTER. This will be chosen as your default setting for the specific Product. |
| Full Automotion turne present abuteff for Colonaid C4 (foot) and C2 (clow) flow webser. Creat for                                   |

- Full-Auto Full Automatic tune preset shutoff for Solenoid S1 (fast) and S2 (slow) flow valves. Great for presets with varying system pressures. NOTE: Solenoid S1 (fast) flow closure is 20% of average flow rate.
- Semi-Auto Semi-Automatic tuned preset shutoff for Solenoid S2 (slow) flow valve. Highlight Semi Auto and press ENTER. Input Solenoid S1 (fast) flow valve closure and press ENTER.
- Next Fix Next Fix is an automatic tune shutoff, however it will allow the preset to overrun batch amount. Designed to automatically correct the shutoff on the next preset delivery. Highlight Next Fix and press ENTER. Input Solenoid S1 (fast) flow valve closure and press ENTER.
- Static Static settings for the Solenoid S1 (fast) and S2 (slow) flow valves. There is no automatic correction for zero point shutoff. Highlight Static and press ENTER. Input Solenoid S1 (fast) flow valve closure and Solenoid S2 (slow) flow valve Values and press ENTER. NOTE: for Solenoid S2 (slow) flow valve timing, run a separate preset batch with the S2 at Zero. What volume is over run and read on the screen after the shutoff should be input into the S2 (slow) valve timing.

#### AIR ELIMINATOR HOLD

When the TCS 3000 senses air, the Solenoid S1 and S2 preset relays will de-energize for closure and energize the Auxiliary Relay open for the exhaust port to remove air from the system. Highlight Air Eliminator Hold and press Enter.

The HOLD (s) is the adjustable setting for the Auxiliary Relay closure in Seconds. Input value in Seconds and press ENTER.

#### STARTUP VOLUME

Not Currently Available

# 6) AUXILIARY SETTINGS Adjust the settings of the auxiliary sensors by first selecting the product the sensor is being used with.

ADDITIVE INJECTOR Select which setting you wish to be active. Only one can be chosen. None No Injector

External A constant positive signal output is provided during product delivery.

- NOTE: Additive Injector controls injection pump rate.
   Piston A pulsing positive signal output is provided during product delivery.
  - NOTE: TCS 3000 controls the Additive Injector Pump
- CORR. DP. LIMIT Differential Pressure is calculated from the Inlet and Outlet of a filter vessel. Set the THRESHOLD value of maximum pressure the measuring system is allowed to operate. Once the Corrected Differential Pressure Limit has been met, the TCS 3000 registration Will terminate the delivery. An advisory message will be displayed on the delivery screen and the Interlock Error will print on the ticket.

PRESSURE SENSOR Select with setting you wish to be active. Only one can be chosen. Uncorrected (Measured) Differential Pressure should be calibrated prior to use. See Filter Capacity below for calibration instructions.

- None Nothing is selected.
- DP1 X1 Channel Single channel only allows you to use 1 device with the TCS 3000 (1 Differential Pressure or Level Gauge). Must choose the input::
  - Voltage (5 Vdc Capacity)
  - Current

NOTE: The single channel analog communication bard is mounted within the TCS 3000 register. This should be ordered from the factory, but can be mounted after market.

- DP2 X8 Channel Eight channel allows you to use up to 8 auxiliary devices with the TCS 3000 for Level and Pressure
  - Level Meters (1 6)
    - Voltage (5 Vdc Capacity)
    - Current
  - Pressure (7 8)

- Voltage (5 Vdc Capacity)

- Current

NOTE: Externally mounted from the TCS 3000 register in a NEMA 4X enclosure.

FILTER CAPACITY Enter in the Filter Vessel's certified rated flow rate capacity rating. Value is used for the Corrected Differential Pressure formula. *To read the MEASURED DIFFERENTIAL PRESSURE, enter a value of ZERO to disable the Filter Capacity. This will allow you to calibrate auxiliary differential pressure gauges externally.* 

Differential Pressure is calculated from the Inlet and Outlet of a filter vessel. A pressure differential pressure sensor is required for this setting. The Corrected Differential Pressure is generally calculated with the following formula:

FILTER FLOW CAPACITY

ACTUAL FLOW RATE

**X MEASURE DIFFERENTIAL PRESSURE** 

Corrected Differential Pressure will illustrate the corrected value of the Inlet and Outlet pressure differential when Filter Vessel Systems are not being operated at maximum capacity.

#### 7) PROUCT LISTS

Displays a list of Active, Inactive and Un-Calibrated products on the TCS 3000. To view these Products, highlight the selection and press ENTER.

### **Advanced Functions**

- LOCK THE SYSTEM Enter Access Key to lock the TCS 3000 register from local use. This feature is only available for remote computers (i.e. handhelds, tablets, mobile phones, etc.).
- SYSTEM SHUTDOWN System Shutdown Shuts the TCS3000 down. You must cut power to the TCS 3000 and reboot to turn the unit back on.
- SYSTEM UPDATE System Update allows you to upgrade the TCS 3000 Software. NOTE: Update process does NOT change Weights & Measures settings or parameters.

Procedure to upload new software is as follows:

1) Load new software upgrade to a USB thumb drive (dongle). Specifications for the USB thumb drive should be 8 Megabytes and formatted to FAT 32.

NOTE: The new software upgrade should be the ONLY file on the drive.

- 2) Open the TCS 3000 register. On the front cover of the register, there are 2 mini-USB connections. Using a factory supplied USB cable, attach the thumb drive to the USB1 port closest to the inside of the register. This port is the highest on the circuit board of the two. See Figure 1.
- 3) Plug the USB cable into the USB1 port, and then insert the USB thumb drive into the mating cable. See Figure 1.
- 4) Under Advanced Functions, locate System Update and press ENTER.
- 5) The screen will display System Update, press MODE to continue with the update.
- 6) If the thumb drive is not recognized or there is a faulty cable, the display will respond with NO UPDATE DATA error message.
- Once the file is recognized, the operating system will begin the update process. This should take approximately 3 minutes.
   NOTE: Do not power down or pull USB thumb drive until the TCS3000 tells you to do so.
- 8) You may remove the USB cable and close the TCS 3000 register once the Update is Complete.

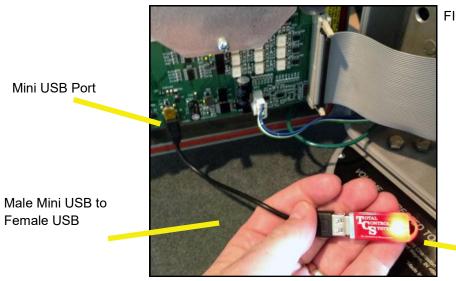

FIGURE 1

USB Thumb Drive with communication LED

### Installation Procedure—Daisy Chain

#### Daisy Chain:

Daisy Chain is used for linking multiple registers together to use one printer or to link multiple registers to the database.

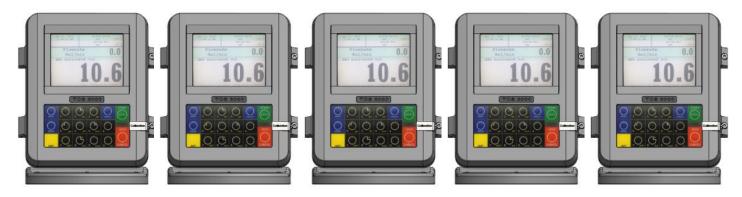

To Daisy Chain the Registers use a two wire 22 gauge shielded cable. Nominate one Register to be the Host.

Once you've chosen which Register will be the Host the other Registers will be considered the clients. Strip a small amount of wire and run the wire from slot A and B of DAISY CHAIN on the Host Unit to slot A and B of DAISY CHAIN on the Client Unit.

To tie the Client to the next Client unit on the Daisy Chain, strip a small amount of wire and run the wire from slot A and B of DAISY CHAIN to slot A and B of the next client's DAISY CHAIN.

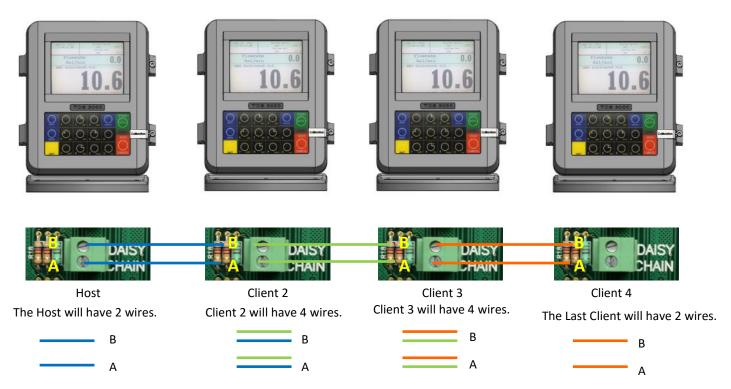

Continue to Daisy Chain until you have tied the chain together, alternating slots on the Daisy Chain until you've reached the end of the chain. The Host and the last Client on the chain will be the only two registers on the chain to have a one wire connection.

#### **Daisy Chain for the Printer**

Connect the Printer to the Host Register. To set the Host :

Enable the Printer:

SYSTEM MENU  $\rightarrow$  SYSTEM SETTINGS  $\rightarrow$  PRINTER SETTINGS  $\rightarrow$  ENABLE/DISABLE PRINTER  $\rightarrow$  ENABLE PRINTER

Select the Printer:

PRINTER SETTINGS  $\rightarrow$  SELECT PRINTER  $\rightarrow$  [SELECTED PRINTER]  $\rightarrow$  ENABLE

#### Selecting the Host Register

Select Register as Host:

 $\mathsf{PRINTER}\ \mathsf{SETTINGS} \to \mathsf{DISABLE}/\mathsf{ENABLE}\ \mathsf{HOST} \to \mathsf{ENABLE}$ 

Select the Client Range:

PRINTER SETTINGS  $\rightarrow$  PRINTER HOST  $\rightarrow$  CLIENTS ADDRESS RANGE  $\rightarrow$  CLIENTS RANGE START ADDRESS [ Enter 2 and Select]  $\rightarrow$ 

CLIENTS RANGE END ADDRESS [Enter the number of Registers on the Chain and Select]

#### \*Please Note the Host is always # 1. The Client always starts at #2\*

Selecting the Client Register

\*If you are not using the Daisy Chain for the Printer Please Disregard the Enabling and Selecting the Printer Steps.

Enable the Printer:\*

 $\mathsf{PRINTER}\ \mathsf{SETTINGS}\ \rightarrow \mathsf{ENABLE}/\mathsf{DISABLE}\ \mathsf{PRINTER}\ \rightarrow \mathsf{ENABLE}\ \mathsf{PRINTER}$ 

Select the Printer:\*

PRINTER SETTINGS  $\rightarrow$  SELECT PRINTER  $\rightarrow$  [REMOTE]  $\rightarrow$  ENABLE

SYSTEM SETTINGS  $\rightarrow$  CONNECTIVITY SETTINGS  $\rightarrow$  NETWORK SETTINGS  $\rightarrow$  ADDRESS  $\rightarrow$  DEVICE ADDRESS [Select the number of the unit you are using ex. 2 if it is the second register on the chain or 3 if it's the third register on the chain.]

To Connect to the Chain:

```
SYSTEM SETTINGS \rightarrow CONNECTIVITY SETTINGS \rightarrow NETWORK SETTINGS \rightarrow INTERFACE BRIDGE [Only used when there are 2 Registers tied in the chain] \rightarrow TRANSFER DATA BETWEEN RS232 <-> RS485 INTERFACES ENABLED
```

Continue the Selecting Client Register steps for every Client on the Chain.

0

## Installation Procedure—Daisy Chain Modem

#### **Daisy Chain:**

Daisy Chain is used for linking multiple registers together to use one printer or to link multiple registers to the database.

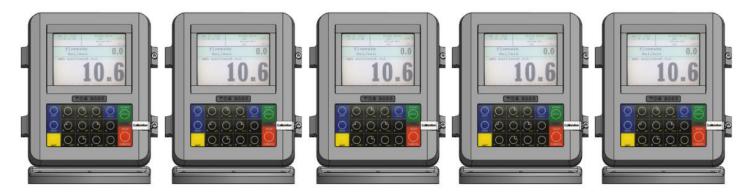

To Daisy Chain the Registers use a two wire 22 gauge shielded cable. Nominate one Register to be the Host.

Once you've chosen which Register will be the Host the other Registers will be considered the clients. Strip a small amount of wire and run the wire from slot A and B of DAISY CHAIN on the Host Unit to slot A and B of DAISY CHAIN on the Client Unit.

To tie the Client to the next Client unit on the Daisy Chain, strip a small amount of wire and run the wire from slot A and B of DAISY CHAIN to slot A and B of the next client's DAISY CHAIN.

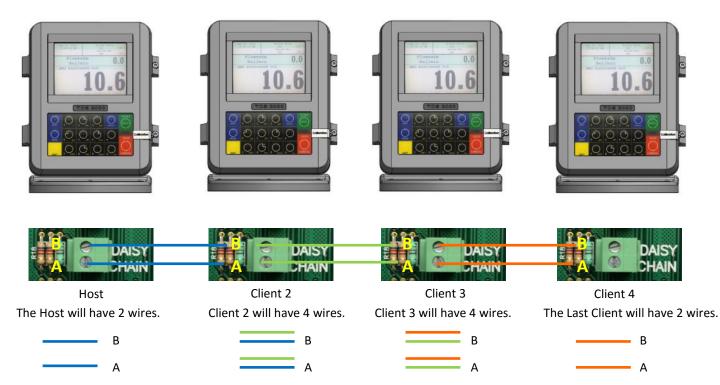

Continue to Daisy Chain until you have tied the chain together, alternating slots on the Daisy Chain until you've reached the end of the chain. The Host and the last Client on the chain will be the only two registers on the chain to have a one wire connection.

0

#### Selecting the Host Register

Select Register as Host:

PRINTER SETTINGS  $\rightarrow$  DISABLE/ENABLE HOST  $\rightarrow$  ENABLE

Select the Client Range:

PRINTER SETTINGS  $\rightarrow$  PRINTER HOST  $\rightarrow$  CLIENTS ADDRESS RANGE  $\rightarrow$  CLIENTS RANGE START ADDRESS [ Enter 2 and Select]  $\rightarrow$ 

CLIENTS RANGE END ADDRESS [Enter the number of Registers on the Chain and Select]

#### \*Please Note the Host is always # 1. The Client always starts at #2\*

#### Selecting the Client Register

Enable the Printer:\*

 $\mathsf{PRINTER}\ \mathsf{SETTINGS} \to \mathsf{ENABLE}/\mathsf{DISABLE}\ \mathsf{PRINTER}\ \to \mathsf{ENABLE}\ \mathsf{PRINTER}$ 

Select the Printer:\*

 $\mathsf{PRINTER} \text{ SETTINGS} \rightarrow \mathsf{SELECT} \text{ PRINTER} \rightarrow [\mathsf{REMOTE}] \rightarrow \mathsf{ENABLE}$ 

SYSTEM SETTINGS  $\rightarrow$  CONNECTIVITY SETTINGS  $\rightarrow$  NETWORK SETTINGS  $\rightarrow$  ADDRESS  $\rightarrow$  DEVICE ADDRESS [Select the number of the unit you are using ex. 2 if it is the second register on the chain or 3 if it's the third register on the chain.]

To Connect to the Chain:

SYSTEM SETTINGS  $\rightarrow$  CONNECTIVITY SETTINGS  $\rightarrow$  NETWORK SETTINGS  $\rightarrow$  INTERFACE BRIDGE [Only used when there are 2 Registers tied in the chain]  $\rightarrow$  TRANSFER DATA BETWEEN RS232 <-> RS485 INTERFACES ENABLED

Continue the Selecting Client Register steps for every Client on the Chain.

| Real Time Inventory How To                                                                                                    | Manual Inventory How To                                                                                                    |  |  |
|----------------------------------------------------------------------------------------------------|----------------------------------------------------------------------------------------------------|--|--|
| *Please note, you must End Shift before                                                                                                    | re you may Add or Remove Inventory*                                                                                                    |  |  |
| Real Time Inventory is for Automatic Tank Levels Only                                                                                                    | Add Inventory:                                                                                                    |  |  |
| Add Inventory:<br>While holding Shift select Mode $\rightarrow$ System Menu $\rightarrow$ Product<br>Settings $\rightarrow$ Inventory $\rightarrow$ Add Inventory $\rightarrow$ GIVE INVENTORY<br>NAME (Use the Keypad to assign a name, ex. Av Gas, Gasoline,<br>Tank 1, Tank 2, etc.) $\rightarrow$ Select Unit Volume (Gallons, Liters) $\rightarrow$<br>ENTER CAPACITY (Tank Size) $\rightarrow$ ENTER INVENTORY (Actual | While holding Shift select Mode $\rightarrow$ System Menu $\rightarrow$ Product<br>Settings $\rightarrow$ Inventory $\rightarrow$ Add Inventory $\rightarrow$ GIVE INVENTORY<br>NAME (Use the Keypad to assign a name, ex. Av Gas, Gasoline,<br>etc.) $\rightarrow$ Select Unit Volume (Gallons, Liters) $\rightarrow$ ENTER CAPACITY<br>(Tank Size) $\rightarrow$ ENTER INVENTORY (Actual Known Inventory) $\rightarrow$<br>Press Any Key to Continue |  |  |
| Known Inventory) $\rightarrow$ Press Any Key to Continue                                                                                                    | Assign Inventory:                                                                                                    |  |  |
| Assign Inventory:                                                                                                    | Assign Inventory → Select an Active Product → Assign the Active Product to an Inventory List → Press Any Key to Continue                                                                                                    |  |  |
| <b>Assign Inventory</b> → Select an Active Product → Assign the Active Product to an Inventory List → Press Any Key to Continue                                                                                                    | *Please Note You can apply multiple inventories to one meter.*                                                                                                    |  |  |
| *Please Note You can apply multiple inventories to one meter.*                                                                                                    | Update Inventory:                                                                                                    |  |  |
| Update Inventory:                                                                                                    | <b>Update Inventory</b> $\rightarrow$ ADD To Inventory $\rightarrow$ ENTER AMOUNT (Amount added to tank)                                                                                                    |  |  |
| <b>Update Inventory</b> $\rightarrow$ Level Meter $\rightarrow$ Select CH# (Ex. If Product 1 is tied to CH2, then you select LVL2) $\rightarrow$                                                                                                    | Set Inventory Value $\rightarrow$ ENTER CURRENT VALUE (Current amount of product in the tank)                                                                                                    |  |  |
| Inventory Update Message → Press Any Key to Continue                                                                                                    |                                                                                                    |  |  |
| *Please Note: Use CH2-6*                                                                                                    | Fill Up Inventory → Press Any Key to Continue (Resets Inventory to full capacity)                                                                                                    |  |  |
| *Also Note: Level Meter will only update when there is no movement.*                                                                                                    | <b>Empty Inventory</b> → Press Any Key to Continue (Zero's out tank amount)                                                                                                    |  |  |
| To Check the Changes:                                                                                                    | Remove Inventory:                                                                                                    |  |  |
| <b>Update Inventory</b> $\rightarrow$ Level Meter $\rightarrow$ The LVL# you selected should be highlighted.                                                                                                    | <b>Remove Inventory</b> $\rightarrow$ Select Inventory $\rightarrow$ Press Mode to Confirm                                                                                                    |  |  |
| *If you enter into this screen and None is highlighted, then the unit does not see the circuit board or the Madison Gauge.                                                                                                    | Print Inventory Report:                                                                                                    |  |  |
| A ticket will generate if a printer is set up.                                                                                                    | View Inventory → Print Inventory Report                                                                                                    |  |  |
| Remove Inventory:                                                                                                    | Bill of Lading:                                                                                                    |  |  |
| <b>Remove Inventory</b> $\rightarrow$ Select Inventory $\rightarrow$ Press Mode to Con-                                                                                                    | Once you have finished in Inventory, select STOP/CANCEL $ ightarrow$                                                                                                    |  |  |
| firm                                                                                                    | ENTER BILL Nr. $\rightarrow$ START/ENTER                                                                                                    |  |  |
| Print Inventory Report:                                                                                                    | Inventory Short Cut                                                                                                    |  |  |
| View Inventory → Print Inventory Report                                                                                                    | In the Delivery Screen:<br>Hold down SHIFT and select PRINT (while holding Shift)                                                                                                    |  |  |
| Bill of Lading:                                                                                                    |                                                                                                    |  |  |
| Once you have finished in Inventory, select STOP/CANCEL $ ightarrow$                                                                                                    | You can enter inventory through the short cut only after you've set up and assigned inventory.                                                                                                    |  |  |
| ENTER BILL Nr. $\rightarrow$ START/ENTER                                                                                                    |                                                                                                    |  |  |
| Color Guide: Blue: Operating Volume Yellow: 25% Cautionary Volume Red: 10% Low Volume                                                                                                    |                                                                                                    |  |  |

#### TEMPERATURE PROBE CALIBRATION HOW TO

\* The following is based on product(s) you have calibrated. You must select the compensation table and the temperature unit for the product when Calibrating your product in order to Calibrate Temperature.\*

Press Shift and Mode to enter the Select Function Screen.

Use the arrow keys to highlight SYSTEM MENU and Select START/ENTER.

\*Remove the Calibration Bolt and set in a safe location.\*

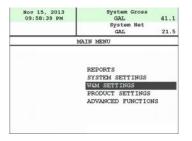

Use the arrow keys to highlight W&M SETTING. Select START/ENTER.

Use the arrow keys to highlight your product. Select START/ENTER.

Use the arrow keys to highlight PRODUCT TEST RUN. Select START/ENTER.

Use the arrow keys to highlight your product. Select START/ENTER.

Use the arrow keys to highlight TEMP PROBE select START/ENTER.

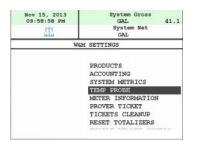

Selecting TEMP PROBE will take you to Offset Calibration Press START/ENTER

(You are now calibrating the TCS3000 Register Temperature Probe to the Weights and Measures Temperature Probe)

Use the arrow keys to highlight the Reference Temperature select START/ENTER.

| Nov 15, 2013<br>09:59:05 PM | System Gross<br>GAL 41.1 |
|-----------------------------|--------------------------|
| <u>sta</u>                  | System Net<br>GAL        |
| REFER                       | ENCE TEMPERATURE         |
| REFERENCE                   |                          |
| UNIT                        |                          |
|                             |                          |
|                             |                          |
|                             | C<br>F                   |
|                             | C<br>F                   |
|                             | F                        |
|                             | F                        |

| Nov 15, 2013<br>09:59:09 PM |                     |
|-----------------------------|---------------------|
| <u> </u>                    | GAL                 |
| RE                          | FERENCE TEMPERATURE |
| FNTFP                       | TEMPERATURE         |
|                             |                     |
|                             | TEMPERATORE         |
|                             | TEMPENATORE         |
| ENTER                       | Accept Data         |
|                             |                     |
| CANCEL                      | Accept Data         |

\*Note: You will want to take 3 temperature readings during a run to get the average temperature.

| Nov 15, 2013<br>09:59:21 PM | System Gross<br>GAL 41.1<br>System Net |
|-----------------------------|----------------------------------------|
| 513                         | GAL                                    |
| TEMP.                       | CALIBRATION                            |
| TEMP                        | ERATURE OFFSET                         |
| CALIBRA                     | TION IN PROGRESS                       |
|                             |                                        |
|                             |                                        |
|                             | ATING, PLEASE WAIT                     |

Enter the Average Temperature Select START/ENTER

\*Note: The register will display that it is calibrating and is applying the corrections. It will take a minute to calibrate the RTD Probe to the Weights & Measures Probe.

When Calibration is done the Register will display the following message:

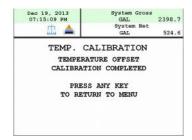

Repeat the steps if necessary.

# **Trouble Shooting**

To comply with Weights & Measures requirements, it is necessary to start and stop each delivery with a fully packed hose. Normally, this will be the case. However, there are times where the hose is not fully packed (e.g. after a preset delivery). As such, the hose must be packed and the register zeroed prior to making the next deliver.

NOTE: This procedure will not work for an empty or dry hose. If more than 1 gallon or 5 Liters of liquid is required to pack the hose, a delivery ticket must be printed.

To pack the hose at the start of a delivery:

Press the Start Button, this energizes the solenoids. Allow the pump to pack the hose.

TCS 3000 Trouble Shooting Guide

The TCS3000 troubleshooting guide covers most common problem situations. Call your Total Controls Service Center for any problems that are not covered in this guide.

| NOTICE                                                                                                    | DANGER                                                                                                    |
|----------------------------------------------------------------------------------------------------|----------------------------------------------------------------------------------------------------|
| It may be necessary to break Weights & Measure seals to<br>perform certain troubleshooting steps in this guide. Con-<br>tact your supervisor or local Weights & Measures authori-<br>ties for information before breaking any seals. | Serious Injury or Death may Result – Fire, Explosion, and Electrical Shock Hazard.                                                                                                    |
|                                                                                                    | Only trained and authorized personnel should perform<br>troubleshooting. Use extreme caution when troubleshoot-<br>ing and taking all electrical measurements. Be sure that<br>equipment is in a well ventilated area and that hazardous<br>or flammable vapors are not and will not be present dur-<br>ing testing. If equipment is located in a hazardous envi-<br>ronment, it may be necessary to remove the equipment<br>and perform troubleshooting in a safe area. |
| Trouble Shooting Guidelines:                                                                                                    |                                                                                                    |

- 1) Before attempting to troubleshoot the TCS 3000 system, become familiar with the operation and set-up of the specific installation.
- 2) Make sure all electrical connections are secure and tight.
- 3) Make sure all terminal blocks are firmly connected.
- 4) ALWAYS use a good digital multimeter. Voltage levels are critical to proper system operation. Use an accurate, reliable multimeter to test for proper voltages at the start of any service procedure. Voltage requirements are listed under each component.

# NOTE: Check for proper operating voltages before changing the circuit board. If the circuit board needs to be changed, be sure to remove all power to the TCS 3000.

- 5) If an error occurs during a delivery, the message will appear on the Display and print on the delivery ticket. The delivery ticket will print an error message that can be useful in troubleshooting. This ticket will automatically print. Examine the prover ticket to make sure all set-up fields are accurate, e.g. pulses per unit volume, temperature coefficient, and base temperature.
- 6) NEVER remove a terminal block or jumper with the power on.
- 7) NEVER install a terminal block or jumper with the power on.

- 8) NEVER force a terminal block into its location.
- 9) NEVER exchange or reposition terminal blocks on the circuit board.
- 10) In case of a major problem such as a burned or water-damaged circuit board, evaluate possible causes before replacing it and turn the power back on.
- 11) Isolate the problem before changing the circuit board.
- 12) Return faulty circuit boards with the proper forms, concisely completed.

There may be several probable causes for a system malfunction. Listed on the next 3 pages are several probable causes to aid in returning the system to operation as quickly as possible. The list is not all-inclusive and should only be used as a guide.

| PROBLEM                                                | PROBABLE CAUSE                                                                | SOLUTION                                                                                                    |
|--------------------------------------------------------|-------------------------------------------------------------------------------|----------------------------------------------------------------------------------------------------|
| Unit will not<br>power up or<br>there is no<br>display | Inadequate supply<br>voltage. +12.6 to 28<br>VDC is required for<br>operation | <ol> <li>With the key in the accessory position, check the battery voltage to the circuit<br/>board. Use the negative terminal as DC ground. While the TCS 3000 will<br/>power-up at +11 Vdc, it is recommended that the input be at least +12.6 Vdc.</li> </ol>     |
|                                                        |                                                                               | <ol> <li>Check the 7.5A, in-line fuse for continuity. It is located in the accessory power<br/>line. Replace if necessary.</li> </ol>                                                                                                    |
|                                                        |                                                                               | <ol> <li>If the green light blinks fast it is doing what it is supposed to, but then it will go<br/>to a slow blink. If you see red, then you do not have enough power on the<br/>register. It must see a minimum of +11 Vdc.</li> </ol>                             |
|                                                        |                                                                               | 4. If the red light comes on and the unit doesn't power-up. Check the voltage if<br>the voltage is OK but the temperature is -20 this will indicate that the heater is<br>warming the display to prevent any damage to the VGA display and should<br>come-up shortly |
|                                                        |                                                                               |                                                                                                    |
| Unit blow<br>7.5A Fuse                                 | +12 VDC battery line<br>is shorted to ground                                  | <ol> <li>For safety reasons, remove the 7.5A, in-line fuse from the accessory power<br/>cable.</li> </ol>                                                                                                    |
|                                                        |                                                                               | <ol> <li>Unscrew the 3 pin power connector. Inspect for stray wire strands and<br/>visible shorts.</li> </ol>                                                                                                    |
|                                                        |                                                                               | <ol> <li>Inspect the full length of the power cable. Look for damaged insulation, which<br/>may cause shorting between the cable and ground potential (e.g. truck frame<br/>or chassis). If the power cable is damaged, it must be replaced.</li> </ol>              |
|                                                        |                                                                               | 4. Replace the 7.5A fuse and re-install the wires into the terminal connector.                                                                                                    |
|                                                        |                                                                               | 5. If the 7.5A blows again, then replace the power cable.                                                                                                    |
|                                                        |                                                                               | <ol> <li>If the 7.5A fuse blows after replacing the power cable, then replace the TCS<br/>3000 terminal circuit board.</li> </ol>                                                                                                    |
|                                                        |                                                                               |                                                                                                    |

| PROBLEM                                                                 | PROBABLE CAUSE                                                                                                    | SOLUTION                                                                                                    |
|-------------------------------------------------------------------------|----------------------------------------------------------------------------------------------------|----------------------------------------------------------------------------------------------------|
| Power Fail-<br>ure appears<br>on the deliv-<br>ery ticket               | Power to the TCS<br>3000 interrupted dur-<br>ing delivery.<br>Static Discharge                                                                                                    | <ol> <li>Check accessory power cable for damage. Ensure that the power, common<br/>and ground wires on power connector are secure. Located on the right hand<br/>corner of the terminal board</li> <li>Turn on all truck accessories (glow plug, headlamps, 2 way radio, heater,<br/>etc.). Engage the hose reel and monitor the DV voltage at ## using terminal<br/>## as positive and terminal ## as ground. If the voltage drops below +10VDC,<br/>the truck electrical system may not be adequate to handle the current load for<br/>the TCS 3000. It may be necessary to upgrade the electrical system to ac-<br/>commodate the 3-amp TCS 3000 current requirements.</li> <li>Verify proper grounding of the TCS 3000. Refer to the TCS 3000 Installation<br/>Manual for proper grounding procedures.</li> </ol>                                                                                                    |
| Epson printer<br>release light<br>flashes                               | Low voltage to the<br>Epson Printer                                                                                                    | <ol> <li>Check the battery voltage for a minimum of +12.6VDC.</li> <li>Under extreme cold conditions, the printer may not operate. Warm up the cab of the vehicle.</li> <li>If the release light continues to flash, replace the Epson Printer.</li> </ol>                                                                                                    |
| No power<br>indicator<br>lights to the<br>Epson Print-<br>er            | No power to the<br>Epson printer                                                                                                    | <ol> <li>Verify that the power switch is in the ON position. This switch is located on<br/>the left-hand side of the Epson Printer.</li> <li>Check the printer power cable to ensure that it is seated properly. If the prob-<br/>lem persists, replace the power cable followed by the Epson printer.</li> </ol>                                                                                                    |
| "Temperatur<br>e Error" ap-<br>pears on the<br>TCS 3000<br>display      | Open or shorted cir-<br>cuit between RTD<br>probe and the TCS<br>3000                                                                                                    | <ol> <li>Check the RTD Probe and terminal block for continuity.</li> <li>Remove terminal block Temp Probe from the circuit board. On the terminal block, measure and record the resistance between the following pins: PIN READING Red to White 100 Ω ±20?</li> <li>If the readings are not within the above tolerances, replace the RTD probe.</li> </ol>                                                                                                    |
| Product flow<br>does not reg-<br>ister on TCS<br>3000                   | Pulser shaft is not<br>turning with product<br>flow. Pulse Failure                                                                                                    | <ol> <li>Manually spin the pulser shaft and monitor the TCS 3000 display.</li> <li>If the TCS 3000 displays counter increments, this may indicate a mechanical problem. Contact your TCS 3000 Service Center for assistance.</li> <li>If the TCS 3000 display counter does not increment, see Pulser Failure.</li> </ol>                                                                                                    |
| Pulser Fail-<br>ure, register<br>is not reading<br>gallons or<br>liters | Missing pulse<br>counts.<br>Excessive reversals<br>Note: Pulser faults<br>generally occur in a<br>high vibration envi-<br>ronment. TCS is not<br>responsible for puls-<br>er failures caused by<br>excessive vibration. | <ol> <li>Check the pulser output.</li> <li>Open the TCS 3000 cover by loosening the two bolts that hold the cover closed. Using a reliable multimeter, measure the following DC voltages on terminal block is connected to the circuit board. Use terminal as ground reference.</li> <li>TERMINAL PULSER VOLTAGE         <ul> <li>+0 VDC</li> <li>+5 VDC</li> <li>+3.74 TO 0 VDC TAHA1 WHILE SPININING</li> <li>+0 TO 3.74 VDC TAHB1 WHILE SPINNING</li> </ul> </li> <li>If the following voltages are observed, check for loose pulser wiring connections. If no loose connections are found, replace the encoder.</li> <li>Insert a ticket into the Epson printer. Begin a delivery. With product flowing through the meter, measure the following DC voltages on the terminal block.</li> <li>TERMINAL PULSER VOLTAGE             <ul> <li>+0 VDC</li> <li>+5 VDC</li> <li>+3.74 to 0 VDC TAHA1 WHILE SPINNING</li> <li>+0 VDC</li> <li>+5 VDC</li> <li>+3.74 to 0 VDC TAHA1 WHILE SPINNING</li> <li>+0 to 3.74 VDC TAHB1 WHILE SPINNING</li> </ul> </li> </ol> |

| PROBLEM                                                                                  | PROBABLE CAUSE                                                                                                    | SOLUTION                                                                                                    |
|------------------------------------------------------------------------------------------|----------------------------------------------------------------------------------------------------|----------------------------------------------------------------------------------------------------|
| Valve will not<br>open                                                                   | Solenoids are inac-<br>tive or inoperative.<br>Foreign debris in sys-<br>tem                                                                             | <ol> <li>Insert a delivery ticket into the Epson printer and start a delivery.</li> <li>Start a delivery and listen for the audible clicking sound from the solenoids.</li> <li>If there is NO audible click form the solenoid, check the voltage to Pin +<br/>and 0 V of terminal block Solenoid 1. While the TCS 3000 is still in deliv-<br/>ery, use a reliable multimeter to measure the following DC voltages on the<br/>circuit board. Use 0 pin as a ground or frame ground.</li> <li>If there is an audible click from the solenoid (but still no flow), this may be<br/>an indication of a mechanical problem with the main valve or its associate<br/>components. Contact your TCS3000 Service Center.<br/><u>TERMINAL SOLENOID 1 for 2 VOLTAGE</u><br/>9.0 VDC with plug remove VDC<br/>20 VDC with solenoid connect<br/>12.0 VDC with the solenoid energized</li> <li>If the above voltages are correct, this may be an indication of a problem<br/>with the valve or its associated components. Contact you TCS 3000 Ser-<br/>vice Center for assistance.</li> <li>If the above voltage are NOT correct, replace the following components<br/>with known working units until the problem is resolved: Solenoids</li> <li>TCS 3000 Circuit Boards</li> </ol> |
| Product has<br>wrong Name                                                                | The Register was<br>never calibrated or<br>had the name<br>changed in W&M<br>Settings.                                                                   | Go into prover and calibrate the product or change the Name.                                                                                                    |
| Valve doesn't<br>shut off                                                                | Valve was never set<br>up or calibrated                                                                                                    | Select the product and calibrated the valve for zero shutoff.                                                                                                    |
| Display is read-<br>ing in reverse                                                       | Channel A and B are wired backwards                                                                                                    | Switch wiring between Channel A and B                                                                                                    |
| Daisy chain<br>communication<br>is not working                                           | Network Address of<br>registers are not in<br>proper sequence<br>Host and Client Ad-<br>dresses are not in<br>proper sequence                            | <ol> <li>Check the RX and TX wiring between registers.</li> <li>Make sure the printer is wired to the primary HOST register.</li> <li>Check the Device Addresses of each register, with the primary HOST as 1 and CLIENTS from 2 to 8.</li> <li>Make sure the primary HOST register has the Client Address Range set to communicate with all the TCS 3000 registers in the daisy chain.</li> </ol>                                                                                                    |
| Totalizers are incorrect                                                                 | Product vs. System<br>Totalizer<br>Ticket is configured<br>to show Product To-<br>talizer instead of Sys-<br>tem Totalizer<br>Net vs. Gross<br>Totalizer | <ol> <li>The Product Totalizer was not reset when the System Totalizer was reset<br/>to zero.</li> <li>The ticket is configured to print the Product Totalizer instead of the System<br/>Totalizer, or visa-versa.</li> <li>The ticket is configured to print the Net Compensated Totalizer instead of<br/>the Gross Uncompensated Totalizer, or visa-versa.</li> </ol>                                                                                                    |
| Cant begin a<br>delivery be-<br>cause the<br>screen reads<br>"Delivery Not<br>Completed" | Last delivery had the<br>printer enabled, but<br>the ticket had not<br>printed.                                                                          | The delivery ticket must be printed when the printer is communicating with the TCS 3000. To move on without the printer, either disable the printer or have the Select Printer changed to None under Printer Settings. You will be able to Re-print Tickets under the Select Function.                                                                                                    |

# Start Up "Must Knows" for Setup Configuration & Calibration

- Each Product must be thoroughly configured and calibrated in W&M Settings. There are many parameters that need to be configured to ensure your system operates properly. Failure to complete the Product Configuration may result in the TCS3000 to not function correctly.
- Products that have been calibrated may appear either as an Active or Inactive Product. The TCS 3000 must have at least 1 Active Product in order to Begin a Shift and Start a Delivery. Products may only be Activated or Deactivated after a Shift has Ended.
- 3) The Calibration Screw must be threaded completely into the Calibration setting, or you will not be able to begin a shift or start a delivery.

# -Warranty Information

#### WARRANTY

New 3000 electronic registers, equipment or components manufactured by Total Control Systems, a division of Murray Equipment, Inc. (TCS) with which this warranty is enclosed, are warranted by TCS to the original purchaser only for a period of TWELVE (12) months from installation or eighteen (18) months from the date of shipment, to be free, under normal use and service, from defects in material and workmanship.

Defects occurring within the stated warranty period, TCS will repair or replace, at TCS's option; provided that part or parts are returned to TCS transportation charges prepaid, and TCS's examination discloses the parts or workmanship to have been defective upon delivery to the purchaser.

#### EXCLUSIONS

Warranty does not cover any parts and equipment not manufactured by TCS, but these items may be covered by separate warranties of their respective manufacturers. This warranty does not extend to any equipment that has been subjected to misuse, negligence or accident or if operated in any manner other than in accordance with TCS's operating instructions and specifications.

#### **CLAIM PROCEDURES**

In order to obtain performance by TCS of its obligations under this warranty, the original purchaser must obtain a Return Goods Authorization (RGA) number from TCS's customer service department within 30 days of discovery of a purported breach of warranty, but not later than the expiration of the warranty period. Once authorization is received, return the defective meter, piece of equipment, or component covered by this warranty, with transportation charges prepaid, to TCS at the address shown below together with a written statement setting forth the nature of the defect and RGA number.

#### LIMITATIONS

THERE ARE NO OTHER WARRANTIES OF ANY KIND, EXPRESS OR IMPLIED. TCS SPECIFICALLY DIS-CLAIMS ANY WARRANTY OF MERCHANTABILITY OR OF FITNESS FOR ANY PARTICULAR PURPOSE. TCS will determine if all parts or meter defect falls within the warranty guidelines and will repair or replace within a reasonable time span. TCS is not responsible for any in or out bound freight. TCS's sole obligation that shall represent the buyer's sole and exclusive remedy shall be to repair or at TCS's option to replace any product or part determined to be defective. In no event shall TCS be liable for any special, direct, indirect, incident, consequential or other damages of similar nature, including without limitation, loss of profits, products, production time, or loss of expenses of any nature incurred by the buyer or any third party. TCS has not authorized on its behalf any representation or warranties to be made, nor any liability to be assumed except as expressly provided herein; there is no other express or implied warranty.

#### **DESIGN AND EQUIPMENT CHANGES**

Any changes in design or improvements added shall not create any obligation to install same on equipment previously sold or ordered.

TCS900040 REV. 9 1/6/16

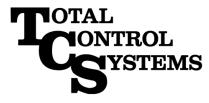

"The Standard of Measurement"

2515 Charleston Place Fort Wayne, IN 46808

Toll Free: (800) 348-4753 Phone: (260) 484-0382 Fax: (260) 484-9230 Email: sales@tcsmeters.com Website: www.tcsmeters.com